# Démarrage SAN à partir d'HyperFlex iSCSI : Exemples de configuration de serveurs UCS Ī

# **Contenu**

**Introduction** Conditions préalables Conditions requises Components Used Informations générales **Configuration** Vue d'ensemble du démarrage SAN à partir d'HyperFlex iSCSI Configurer HyperFlex Configurer le serveur autonome UCS - CIMC Configurer UCS Manager Configurer IMM Démarrage à partir de la cible iSCSI HyperFlex avec MPIO Installation du système d'exploitation Windows sur le LUN de démarrage iSCSI Installation d'Esxi OS sur le LUN de démarrage iSCSI

# **Introduction**

Ce document décrit la configuration d'HyperFlex (HX), d'un serveur Unified Computing System (UCS) autonome, d'un serveur UCS en mode géré par intersight (IMM) et d'un serveur géré UCS afin d'effectuer un démarrage SAN à partir de l'interface iSCSI (Internet Small Computer Systems Interface) HyperFlex.

Contribué par Joost van der Made, Cisco TME et Zayar Soe, ingénieur Cisco Software QA.

# Conditions préalables

## Conditions requises

Cisco vous recommande de prendre connaissance des rubriques suivantes :

- UCS est initialisé et configuré ; reportez-vous au guide de configuration UCS
- Le cluster HyperFlex est créé ; reportez-vous au guide de configuration HyperFlex
- Le réseau iSCSI est configuré avec un VLAN ; référez-vous à la partie de configuration iSCSI de la configuration HyperFlex (enregistrez les adresses IP cibles iSCSI, VLAN, informations CHAP (Challenge Handshake Authentication Protocol) afin de les utiliser dans ce guide de configuration)
- Les cartes NIC (Network Interface Controller) doivent être des cartes VIC (Virtual Interface Card) Cisco 1300 ou 1400.

## Components Used

Les informations contenues dans ce document sont basées sur les versions de matériel et de logiciel suivantes :

- Plate-forme de données HyperFlex (HXDP) 4.5(2a)
- Serveurs UCS 220 M5
- Microprogramme UCS 4.1(3c)

The information in this document was created from the devices in a specific lab environment. All of the devices used in this document started with a cleared (default) configuration. Si votre réseau est en ligne, assurez-vous de bien comprendre l'incidence possible des commandes.

# Informations générales

Un serveur sans état est facile à remplacer ou à développer, et il n'est possible que lorsque le lecteur de démarrage n'est pas local. Afin d'atteindre ce résultat, démarrez le serveur à partir d'un périphérique externe au serveur, et SAN Boot rend cela possible.

Ce document décrit comment démarrer à partir d'iSCSI sur HyperFlex à l'aide de la plate-forme Cisco UCS et comment résoudre les problèmes. Lorsque ce document parle du démarrage SAN, le protocole iSCSI est utilisé afin de démarrer le serveur à partir d'un numéro d'unité logique (LUN) cible iSCSI HyperFlex. Les connexions Fibre Channel ne font pas partie de ce document.

Dans HXDP 4.5(2a) et versions ultérieures, les cartes VIC1300 et VIC1400 sont qualifiées pour initiateurs iSCSI pour les cibles iSCSI HyperFlex. Les serveurs UCS dotés de ce type de cartes VIC peuvent effectuer un démarrage SAN à partir d'HyperFlex iSCSI.

Ce document explique la configuration d'HyperFlex, un serveur UCS autonome, un serveur UCS dans IMM et un serveur géré UCS afin d'effectuer un démarrage SAN à partir d'HyperFlex iSCSI. La dernière partie couvre l'installation et la configuration de Windows et d'ESXi Operating System (OS) avec le démarrage MPIO (Multipath I/O) à partir du SAN.

Le public cible est les administrateurs UCS et HX qui ont une compréhension de base de la configuration UCS, de la configuration HX et de l'installation du système d'exploitation.

## **Configuration**

## Présentation générale du démarrage SAN à partir de HyperFlex iSCSI

En bref, HyperFlex iSCSI :

Au moment de la configuration du réseau iSCSI sur le cluster HyperFlex, une adresse IP de cluster iSCSI HyperFlex est créée. Cette adresse peut être utilisée afin de détecter les cibles et les LUN par l'initiateur. Le cluster HyperFlex détermine quel noeud HyperFlex se connecte. En cas de défaillance ou si un noeud est très occupé, HyperFlex déplace la cible vers un autre noeud. Une connexion directe de l'initiateur à un noeud HyperFlex est possible. Dans ce cas, la redondance peut être configurée du côté initiateur.

Le cluster HyperFlex peut être constitué de un ou de nombreuses cibles HyperFlex. Chaque cible possède un nom iSCSI Qualified Name (IQN) unique et peut avoir un ou plusieurs LUN et ces

LUN reçoivent automatiquement un ID de LUN attribué.

L'IQN de l'initiateur est placé dans un groupe d'initiateurs lié à une cible HyperFlex où réside un LUN. Le groupe d'initiateurs peut être composé d'un ou plusieurs ID initiateurs. Lorsqu'un système d'exploitation est déjà installé sur un LUN, vous pouvez le cloner et l'utiliser plusieurs fois pour un démarrage SAN de différents serveurs, qui enregistre heure.

Note: Un système d'exploitation Windows ne peut pas être cloné en raison de son comportement.

### Configurer HyperFlex

La configuration de HyperFlex pour les trois scénarios est identique. L'IQN dans la configuration du serveur UCS peut être différent par rapport à cette section.

Conditions requises : Avant de configurer les étapes mentionnées dans ce document, une tâche commune doit avoir déjà été effectuée. Ces étapes ne sont pas expliquées dans ce document.Le réseau iSCSI HyperFlex est configuré dans HyperFlex. Reportez-vous au Guide d'administration HyperFlex sur les étapes.

Étape 1. Ouvrez HX-Connect, sélectionnez iSCSI comme le montre cette image :

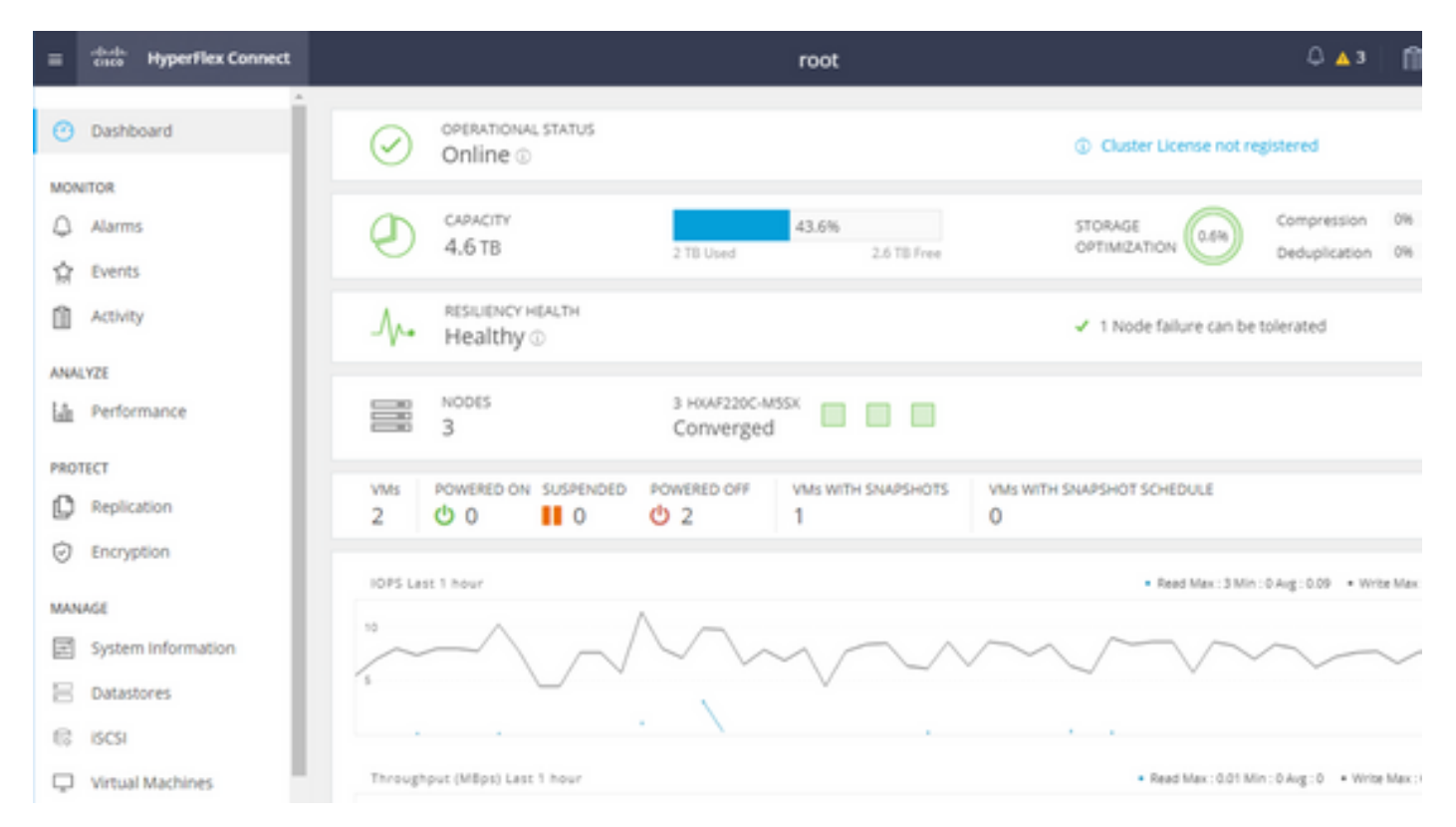

Étape 2. Créez une nouvelle cible iSCSI HyperFlex comme illustré dans cette image :

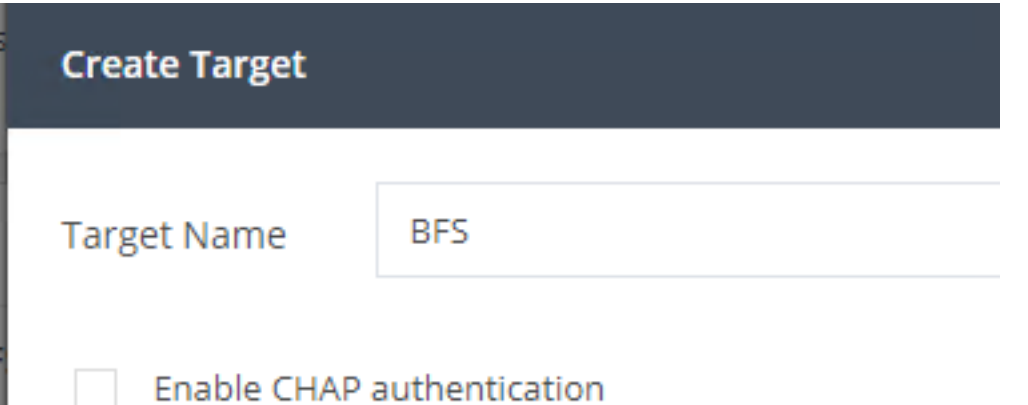

Dans cet exemple de configuration, nous n'utilisons pas l'authentification. Donnez Nom de la cible un nom sans \_ (Soulignement) ou other (autre) caractères spéciaux. Dans ces exemples, l'authentification CHAP n'est pas configurée. Pour des raisons de sécurité, il est possible de configurer l'authentification CHAP. Dans les exemples d'installation d'un système d'exploitation Windows et d'ESXi sur la LUN BootFromSAN, l'authentification CHAP est configurée.

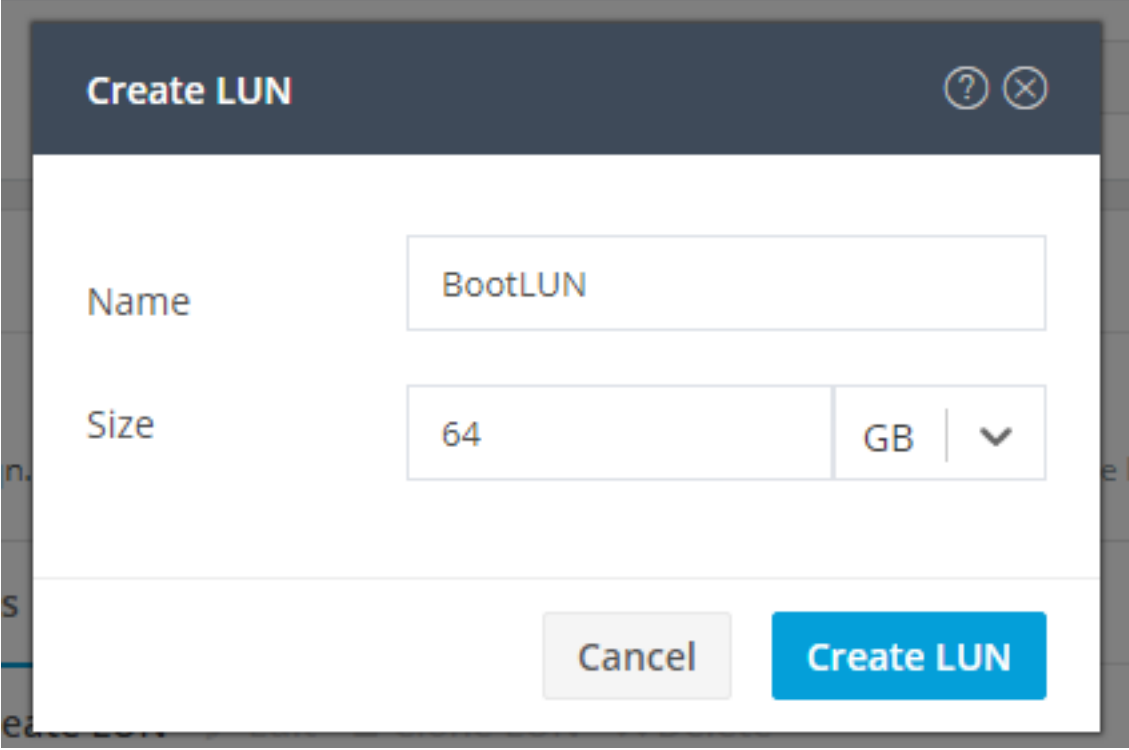

Étape 3. Créez une LUN dans cette cible comme illustré dans cette image :

Le nom est juste pour votre référence. Choisissez la taille appropriée du LUN. HyperFlex ne prend pas en charge le masquage de LUN et les ID de LUN sont générés automatiquement.

Étape 4. Créez un groupe d'initiateurs (IG) sur HyperFlex avec l'IQN de l'initiateur comme illustré dans cette image :

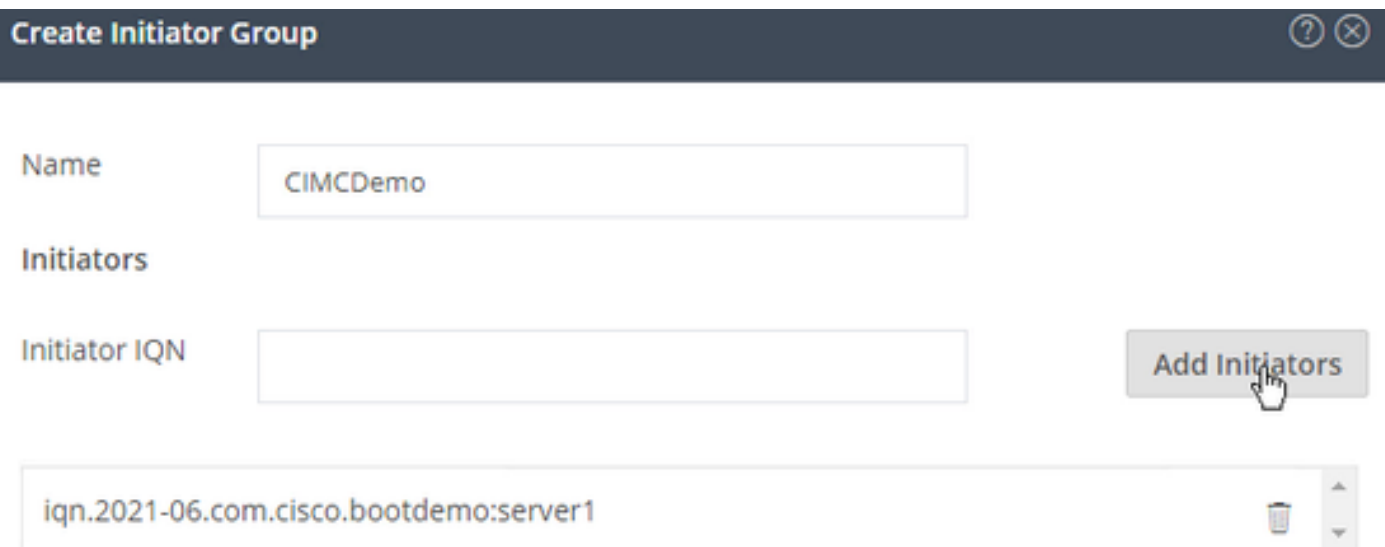

Choisissez un nom pour l'IG. Si vous ne connaissez pas l'IQN de l'initiateur pour le moment, ajoutez simplement un IQN valide à cet IG. Plus tard, vous pourrez le supprimer et ajouter le nom IQN de l'initiateur correct. Documentez l'IG afin de trouver rapidement le nom de l'initiateur lorsque vous devez le modifier.

Dans un IG, un ou plusieurs initiateurs IQN peuvent être ajoutés.

Si l'initiateur se trouve en dehors du sous-réseau iSCSI HyperFlex, exécutez la commande hxcli iscsi allowlist add -p <adresse ip de l'initiateur> via le contrôleur ou HX WebCLI.

Afin de vérifier si cette adresse IP a été ajoutée à la liste des autorisations, exécutez la commande hxcli iscsi allowlist show.

Étape 4.1. Cliquez sur Créer un groupe d'initiateurs comme indiqué dans cette image :

### **Create Initiator Group**

Étape 5. Liez l'IG à la cible HyperFlex. Une cible HyperFlex avec des LUN est créée et l'IG est créé. La dernière étape de la configuration HyperFlex consiste à lier la cible à l'IG.Choisissez l'IG et sélectionnez Cibles liées comme indiqué dans cette image :

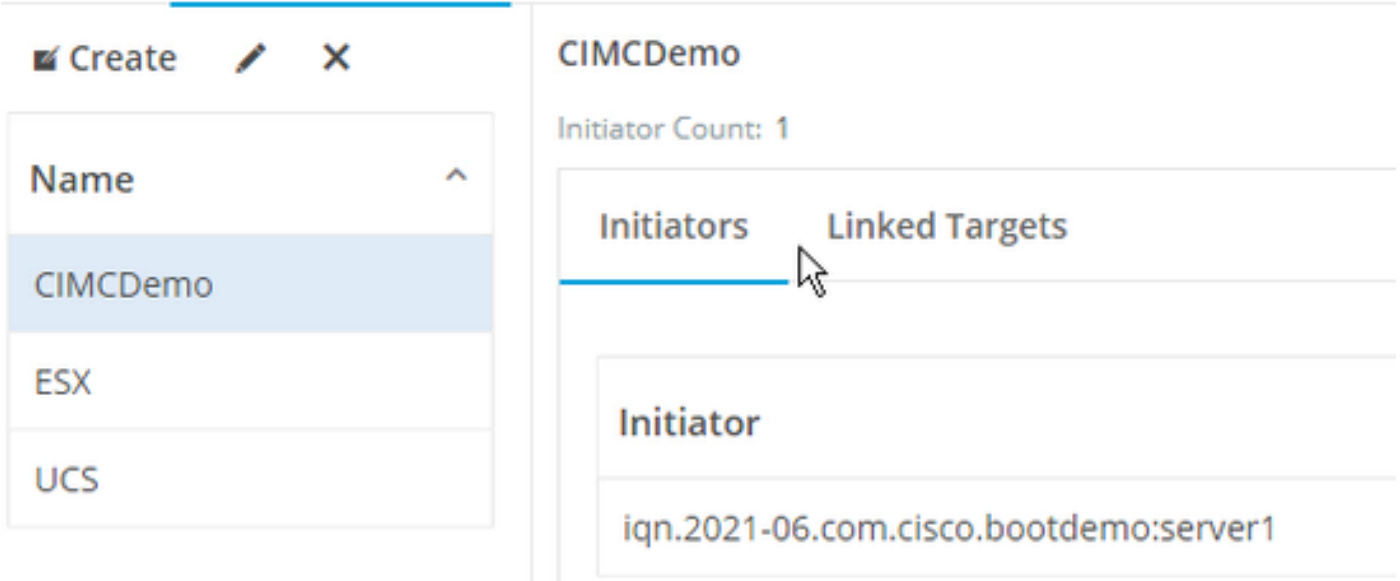

### SélectionnerLiez et choisissez la cible HyperFlex correcte.

 $CIMCDomopoot$ 

Étape 5.1. Document HyperFlex Target IQN et ID de LUN. Plus tard, l'IQN cible HyperFlex est configuré à l'initiateur. Choisissez la cible nouvellement créée et documentez la IQN.Dans cet exemple, c'est iqn.1987-02.com.cisco.iscsi:CIMCDemoBoot comme le montre cette image :

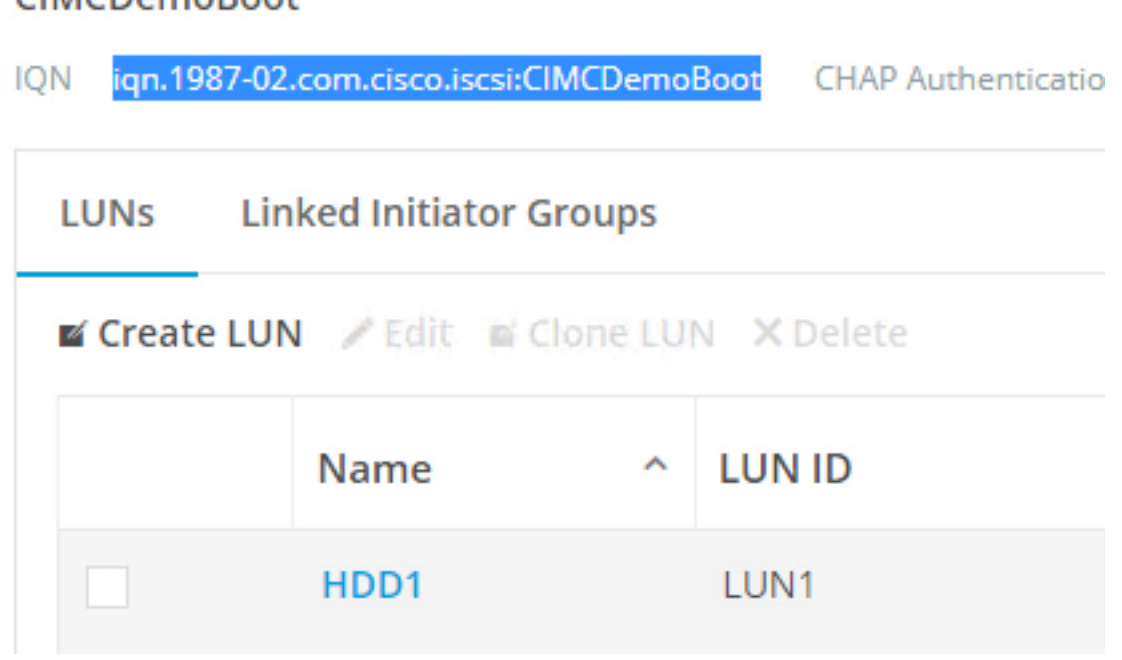

L'ID de LUN de cette cible doit également être documenté et utilisé ultérieurement dans la configuration de l'initiateur. Dans cet exemple, l'ID de LUN est LUN1. Si plusieurs cibles sont configurées au niveau du cluster, les LUN peuvent avoir le même ID de LUN sur différents IQN de cibles HyperFlex.

### Configuration Serveur autonome UCS - CIMC

Le serveur ne dispose que d'un réseau local sur carte mère modulaire (MLOM) avec une connexion réseau dans cet exemple. S'il existe plusieurs cartes réseau, sélectionnez la bonne. La procédure est la même que celle décrite ici :

Conditions préalables: Avant de configurer les étapes mentionnées dans ce document, une tâche commune doit avoir déjà été effectuée. Ces étapes ne sont pas expliquées dans ce document.

• La cible HyperFlex iSCSI, le LUN et l'IG sont configurés et liés

• CIMC est configuré avec une adresse IP accessible depuis un navigateur

Diagramme du réseau:

La topologie physique du réseau de la configuration est la suivante :

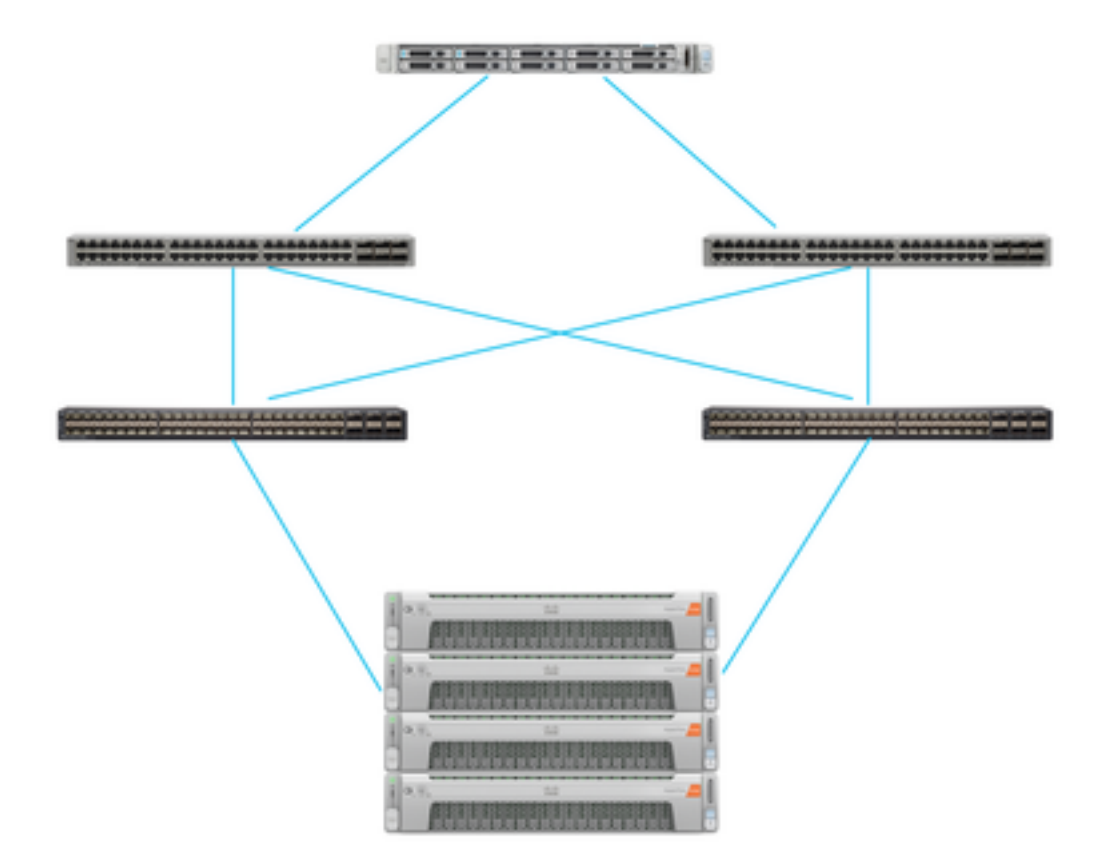

UCS Autonome Le serveur est connecté via MLOM à deux commutateurs Nexus. Les deux commutateurs Nexus ont une connexion VPC à l'interconnexion de fabric. Chaque noeud HyperFlex connecte la carte réseau aux interconnexions de fabric A et B. Pour le démarrage SAN, un réseau VLAN iSCSI de couche 2 est configuré.

Workflow : Les étapes à suivre pour configurer le démarrage SAN à partir d'un LUN iSCSI HyperFlex sont les suivantes :

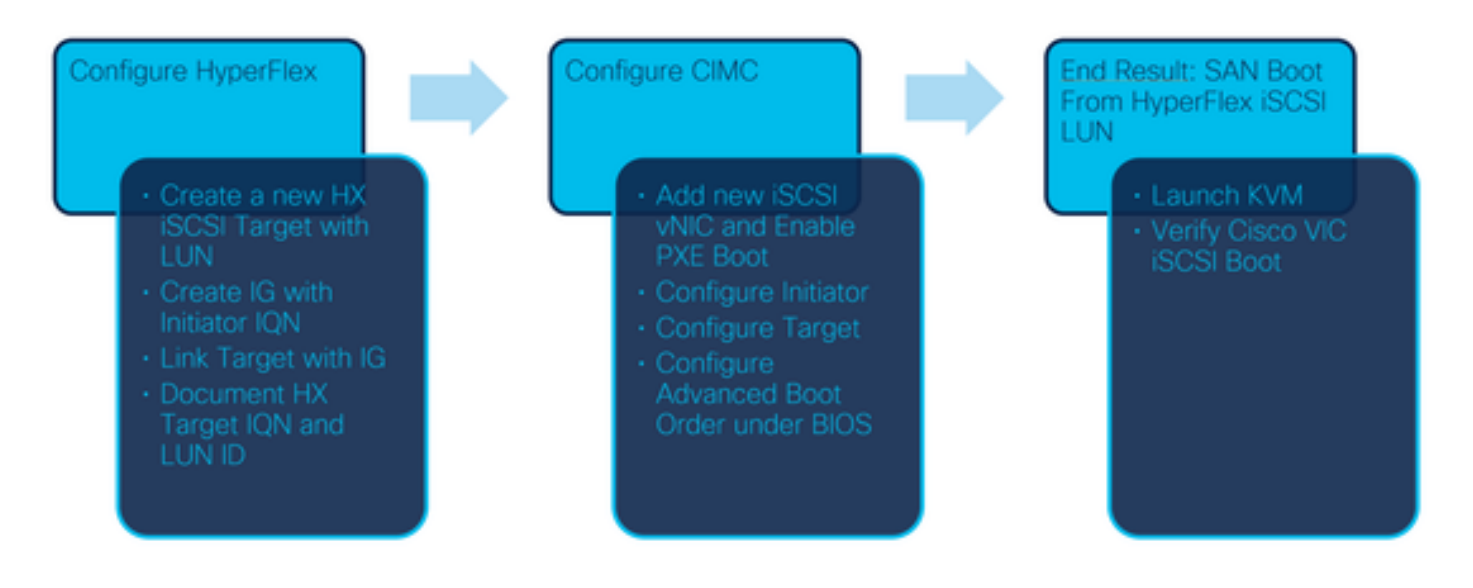

Étape 1. Configurez la carte réseau. Ouvrez CIMC dans un navigateur et choisissez Networking > Adapter Card MLOM comme indiqué dans cette image :

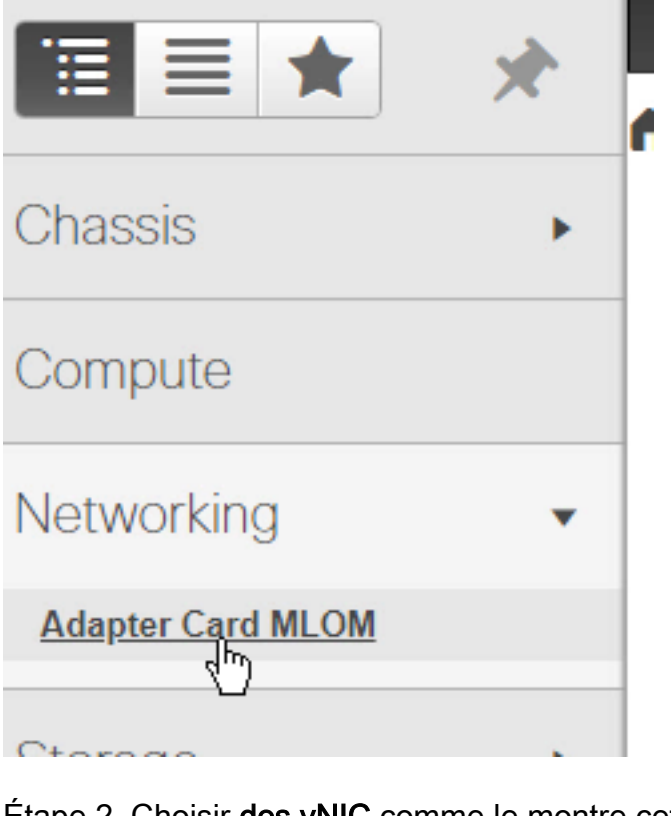

Étape 2. Choisir des vNIC comme le montre cette image :

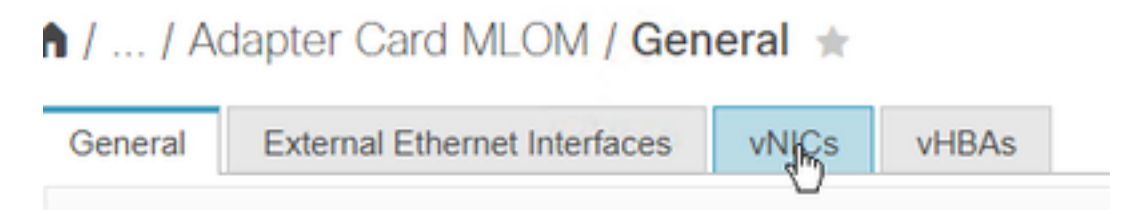

Par défaut, deux vNIC sont déjà configurées. Laissez-les tels qu'ils sont affichés sur cette image :

# **Host Ethernet Interfaces**

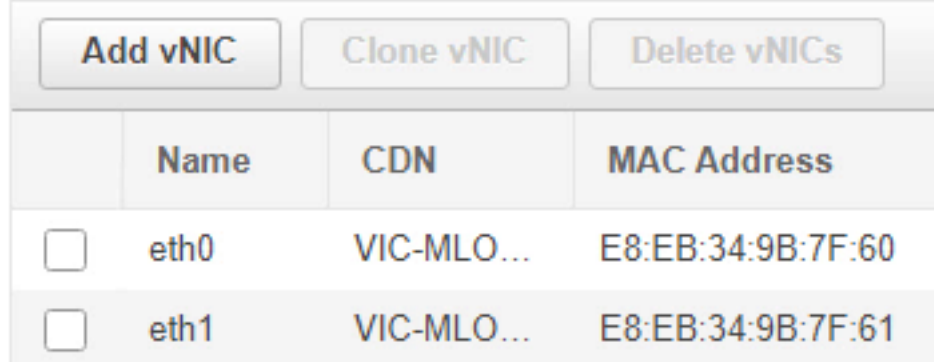

Étape 3. Choisir Ajoutez une vNIC comme illustré dans cette image :

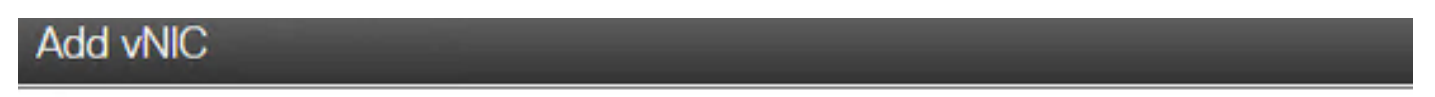

General

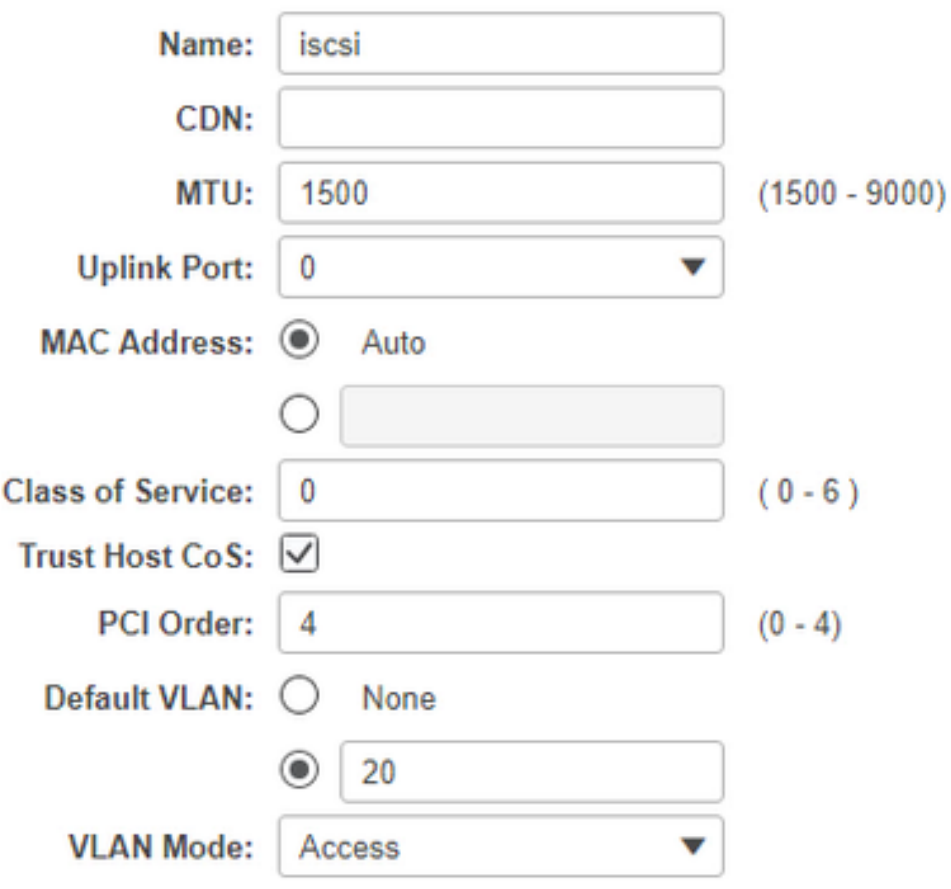

Cette nouvelle vNIC transporte le trafic iSCSI du cluster HyperFlex vers le serveur UCS. Dans cet exemple, le serveur dispose d'une connexion VLAN iSCSI de couche 2. Le VLAN est 20 et le mode VLAN doit être défini sur Access.

Étape 3.1. Assurez-vous que l'option Activer le démarrage PXE est cochée comme indiqué dans cette image :

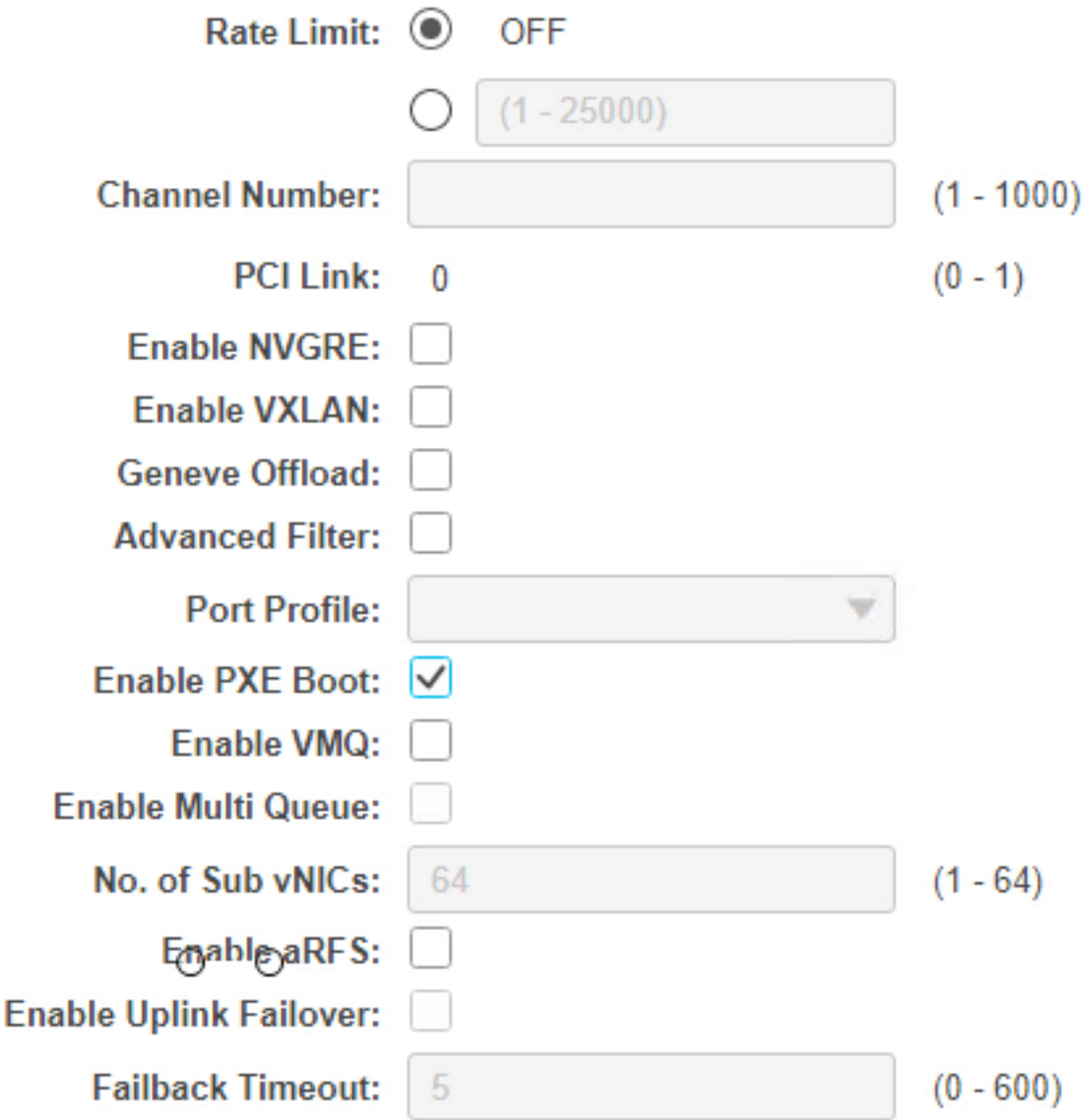

Étape 3.2. Vous pouvez maintenant ajouter cette vNIC. Utilisez Ajouter une option vNIC comme illustré dans cette image :

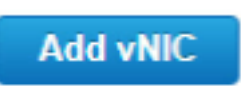

Étape 4. Sur la gauche, sélectionnez la nouvelle vNIC iscsi créée comme illustré dans cette image

 $\blacktriangledown$  vNICs  $eth0$ eth<sub>1</sub> **iscsi** 

:

Étape 4.1. Faites défiler jusqu'aux propriétés de démarrage iSCSI et développez Initiator comme

illustré dans cette image :

## $\bullet$  Initiator

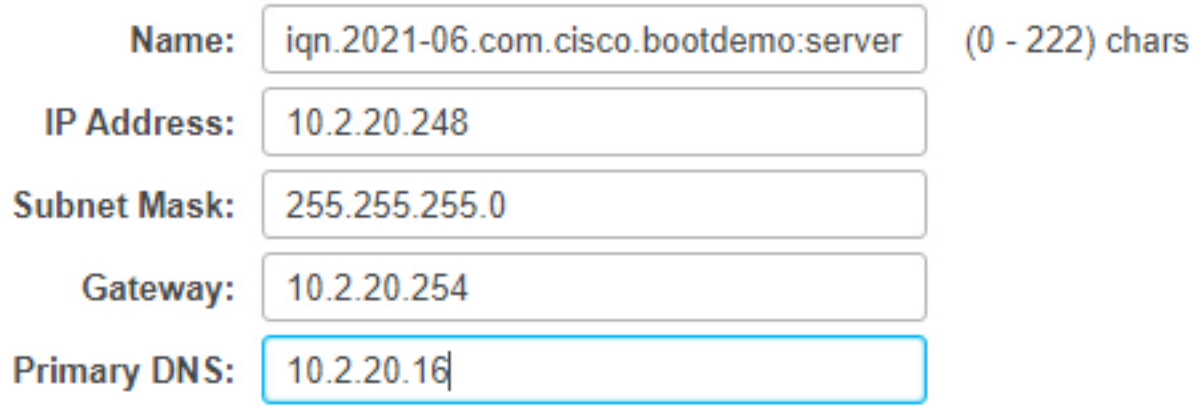

Le Nom est l'IQN de l'initiateur. Vous pouvez créer votre IQN comme décrit dans RFC 3720. L'adresse IP est l'adresse IP que le serveur UCS obtient pour la vNIC iSCSI. Cette adresse doit communiquer avec l'adresse IP du cluster iSCSI HyperFlex. La cible HyperFlex n'a pas d'authentification. Laissez donc le reste vide comme illustré dans cette image :

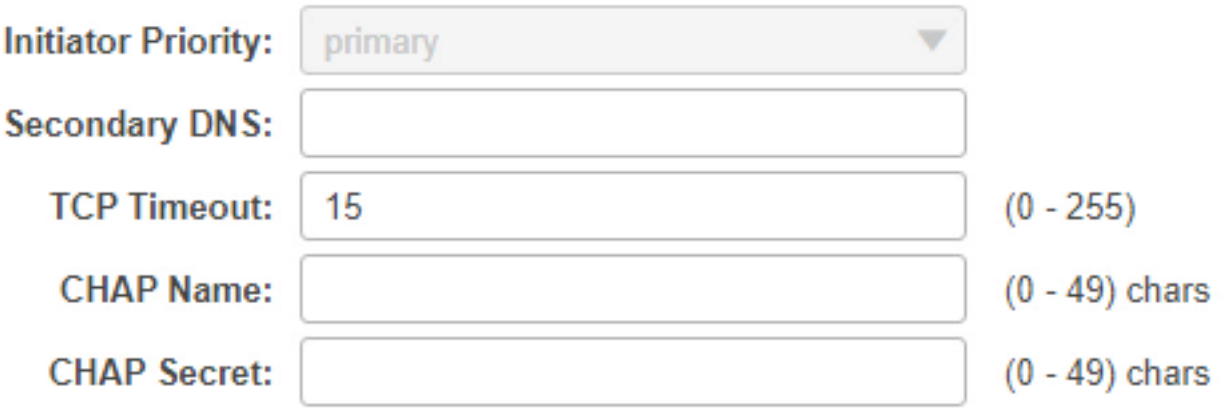

Étape 4.2. Configurez la cible principale comme indiqué dans cette image :

 $\blacktriangleright$  Primary Target

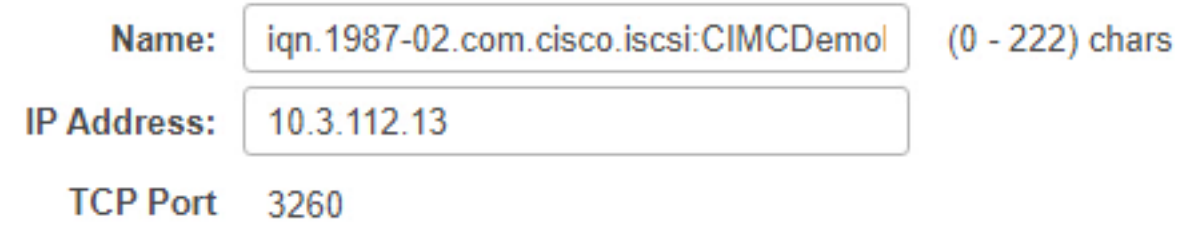

Le nom de la cible principale est la cible HyperFlex qui est liée à l'IG avec le NID de cet initiateur. L'adresse IP est l'adresse IP du cluster iSCSI HyperFlex.

Étape 4.3. Assurez-vous que LUN de démarrage est la bonne comme le montre cette image :

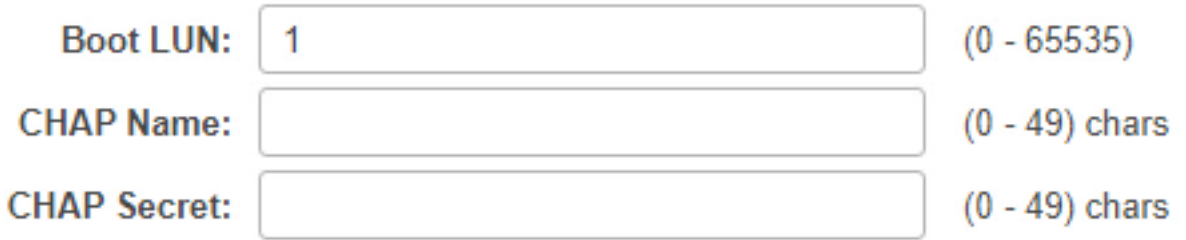

La vérification peut être effectuée afin de voir **ID LUN** de la LUN au niveau de la cible iSCSI HyperFlex. Cliquez sur le bouton Enregistrer les modifications et OK comme indiqué dans ces images :

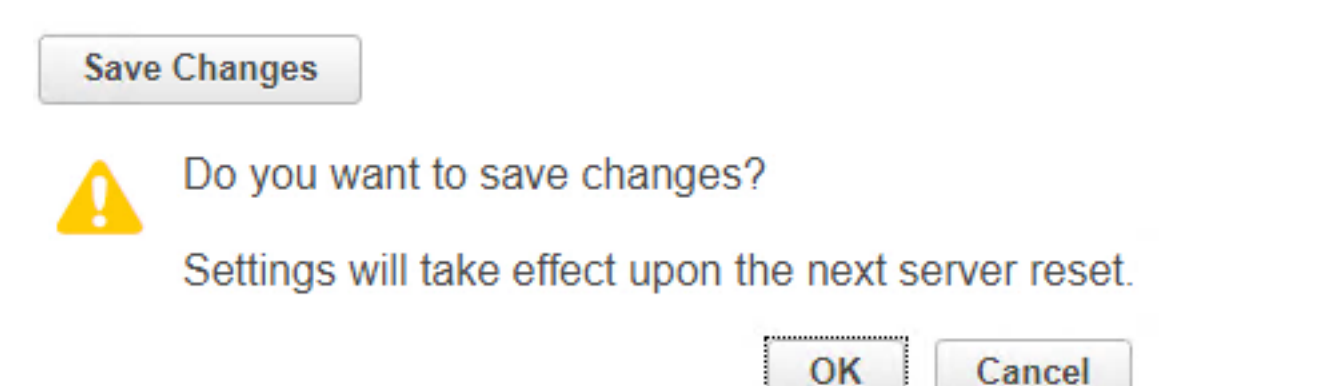

Conditions requises : Avant de configurer les étapes mentionnées dans ce document, une tâche commune doit avoir déjà été effectuée. Un profil de service a déjà été créé et attribué à un serveur. Cette étape n'est pas expliquée dans cette partie du document.

Étape 1. Configurez l'ordre de démarrage CIMC. Ouvrez le serveur CIMC et choisissez de Calcul comme illustré dans cette image :

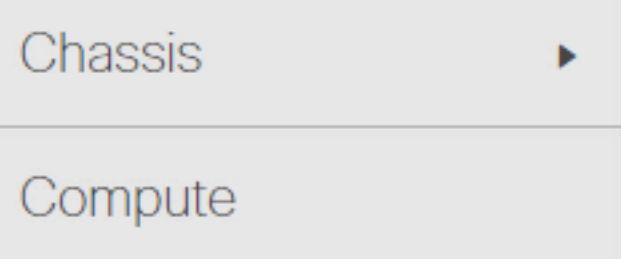

Étape 1.1. Choisissez BIOS >Configurer l'ordre de démarrage > Configurer l'ordre de démarrage comme indiqué dans ces images :

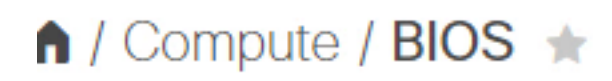

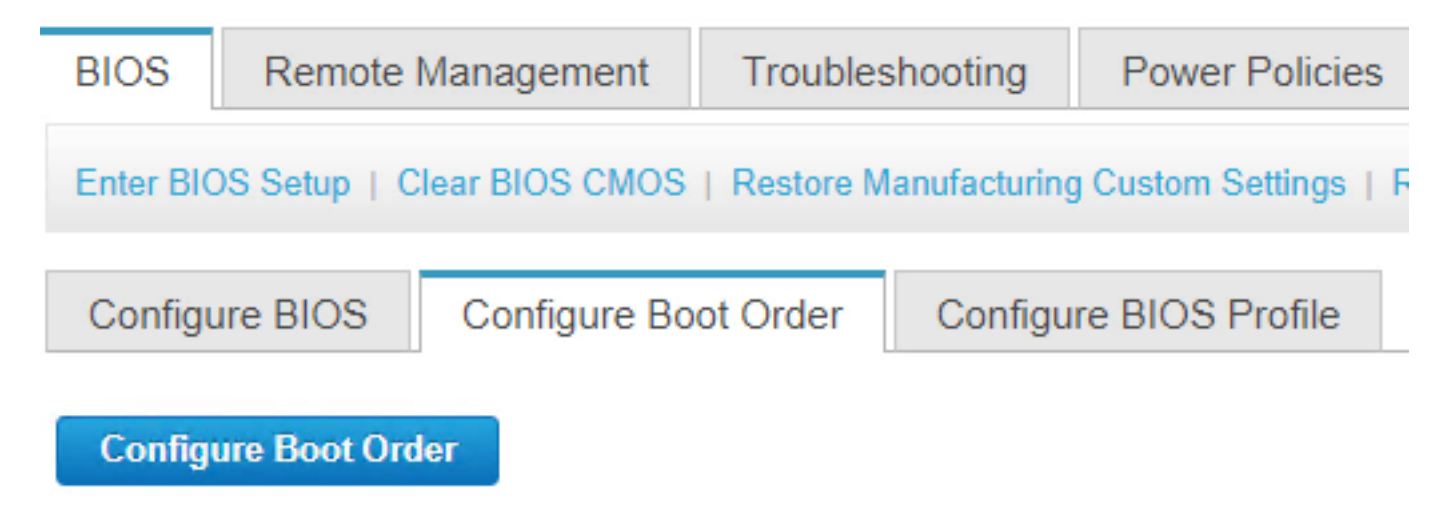

Étape 2. Pour iSCSI, nous devons utiliser l'onglet Advanced et choisir Add iSCSI Boot comme illustré dans ces images :

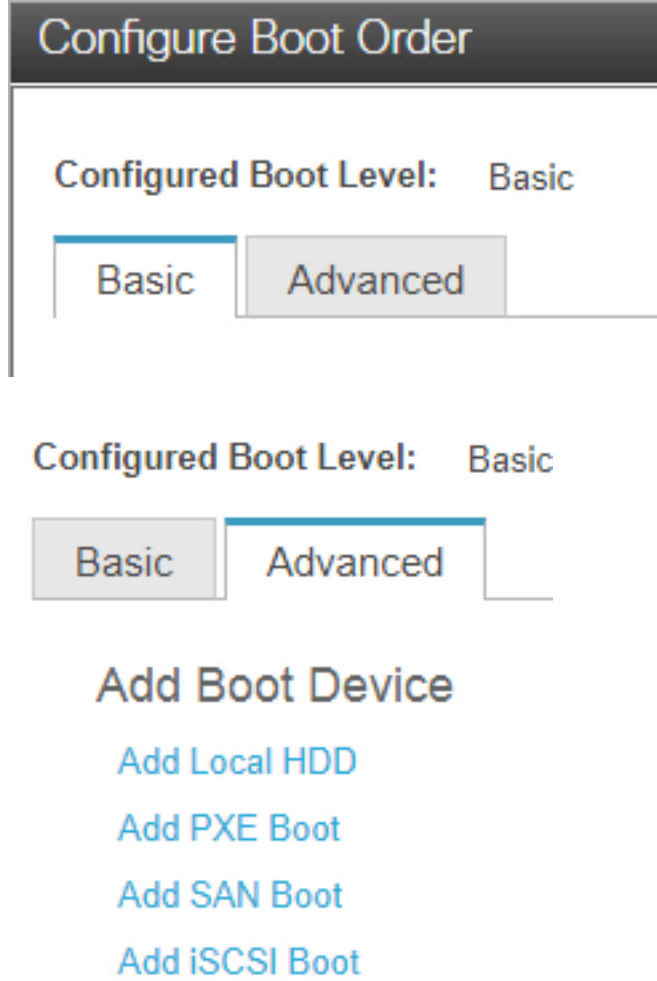

Étape 2.1. Lorsque vous ajoutez le démarrage iSCSI, le Nnom est à titre de référence.Assurezvous que la commande est définie sur le nombre le plus bas, de sorte qu'elle tente d'amorcer d'abord à partir de celle-ci.Les Logement dans cet exemple, MLOM. Le port est automatiquement défini sur 0, comme illustré dans cette image :

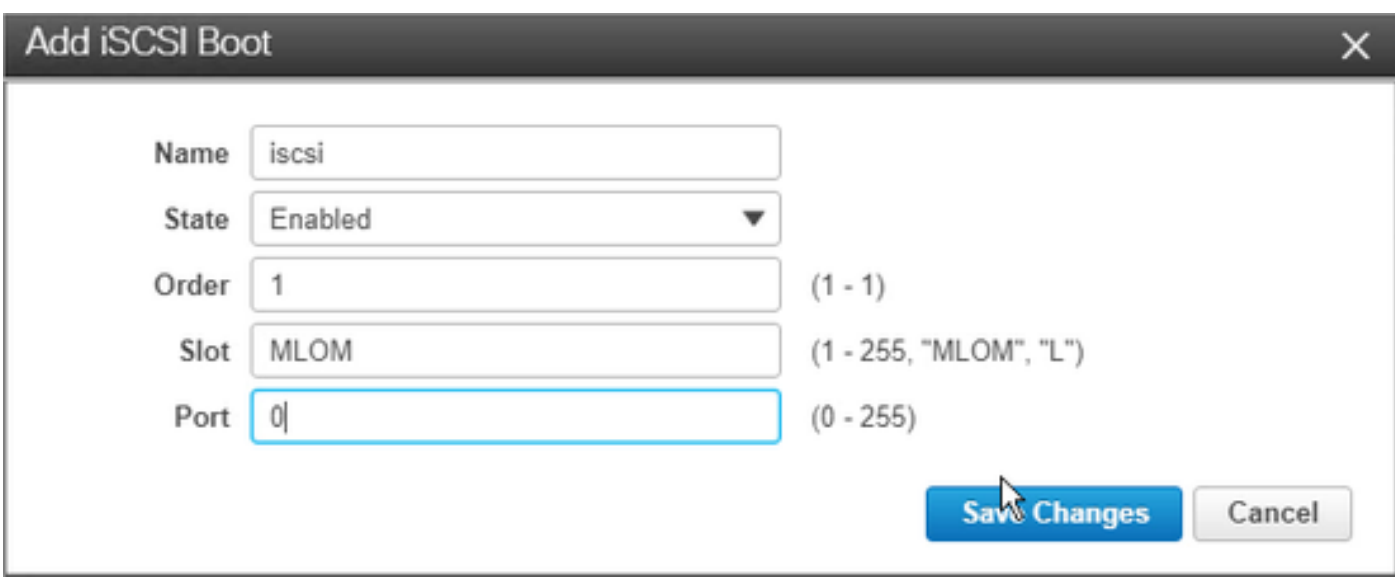

Vérifier :

Démarrage SAN à partir du LUN iSCSI HyperFlex. Redémarrez le serveur et vérifiez que le BIOS voit le LUN iSCSI HyperFlex. Lorsque l'ordre de démarrage est configuré correctement, il effectue un démarrage SAN à partir d'un LUN iSCSI HyperFlex. Sur l'écran du BIOS, vous voyez le pilote de protocole réseau simple VIC de Cisco, qui affiche l'IQN du LUN cible HyperFlex avec la taille du LUN comme illustré dans cette image :

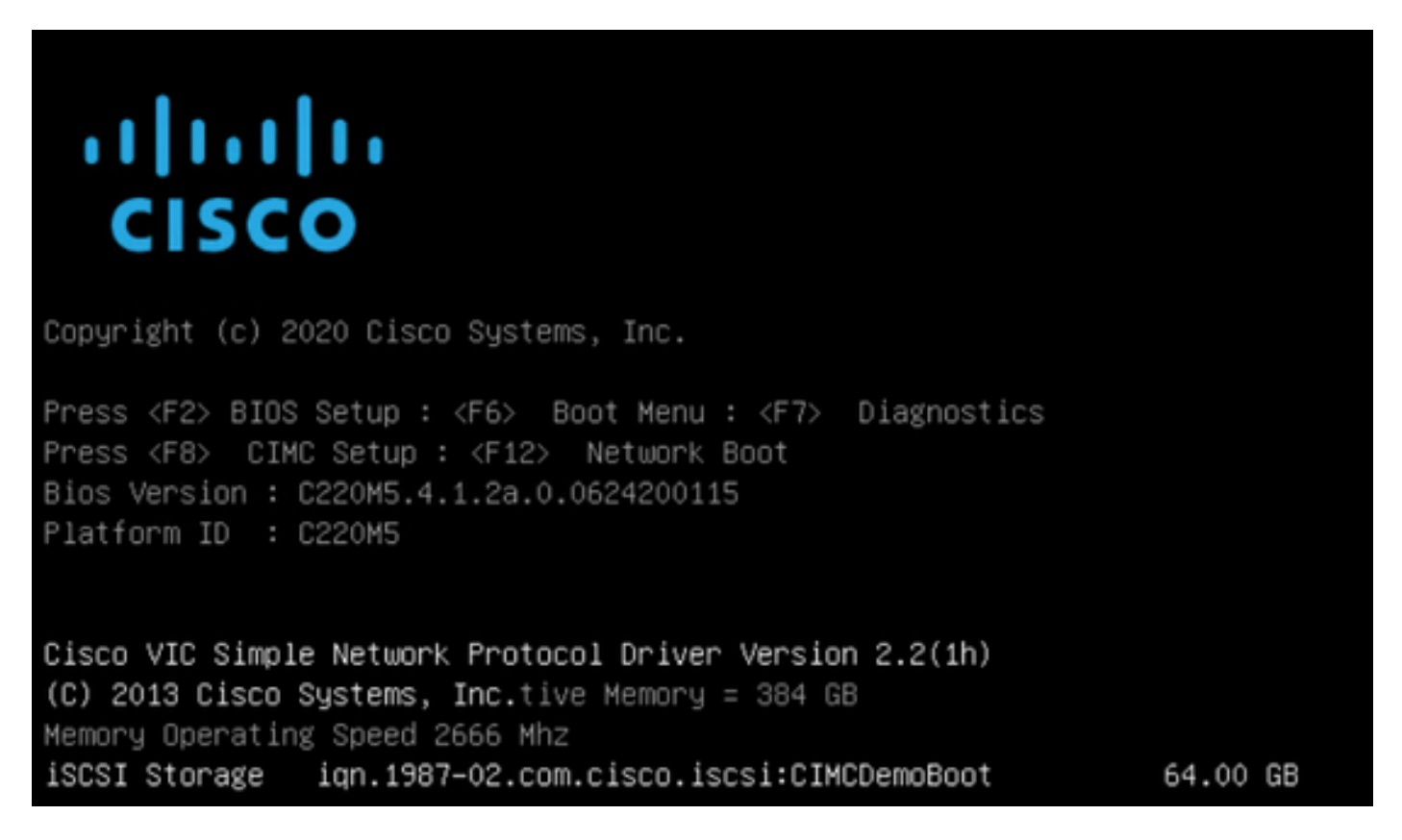

Si la cible HyperFlex a plusieurs LUN, ils doivent être affichés ici.

Lorsqu'aucun système d'exploitation n'est installé sur le LUN, vous devez l'installer via vMedia ou manuellement via le clavier, la vidéo, la souris (KVM).

## Configuration UCS Manager

Diagramme du réseau:

La topologie physique du réseau de la configuration est la suivante :

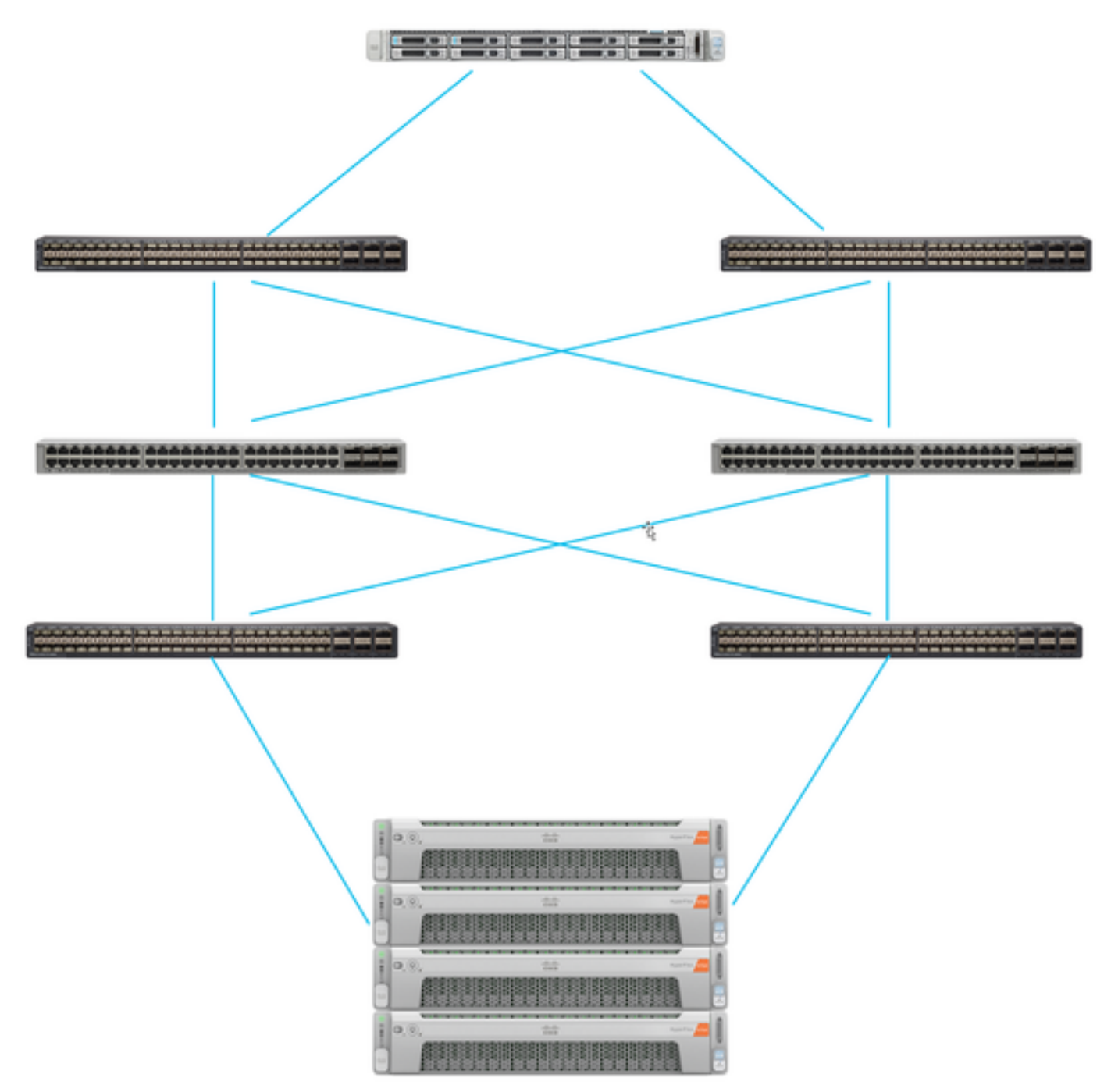

Le serveur UCS est connecté via Interconnexions de fabric connectées aux commutateurs Nexus. Les deux commutateurs Nexus ont une connexion VPC à HyperFlex Interconnexion de fabricart. Chaque noeud HyperFlex connecte la carte réseau aux interconnexions de fabric A et B. Dans cet exemple, l'iSCSI passe sur différents VLAN pour montrer comment configurer HyperFlex pour cette situation de réseau. Il est recommandé d'éliminer les routeurs de couche 3 et d'utiliser uniquement des VLAN iSCSI de couche 2 pour éviter cette situation.

#### Workflow :

Les étapes à suivre pour configurer le démarrage SAN à partir du LUN iSCSI HyperFlex sont les suivantes :

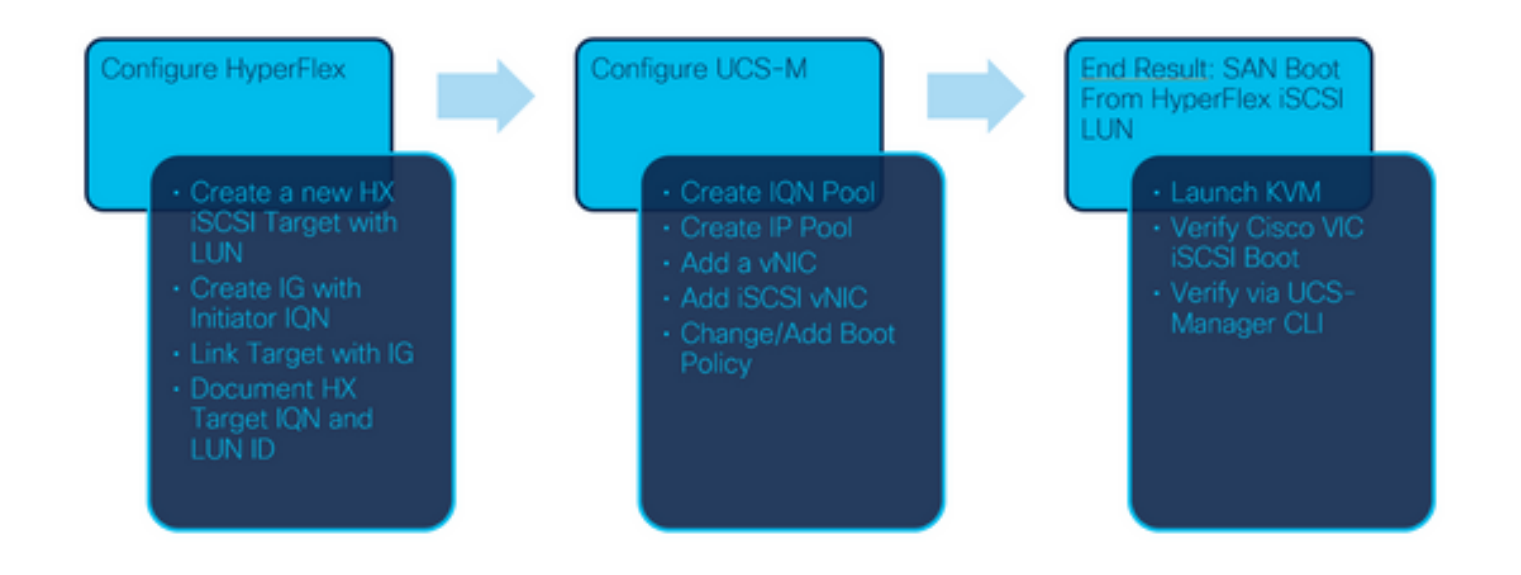

Étape 1. Actuellement, aucune vNIC iSCSI n'est configurée sur le profil de service. Il n'y a qu'une seule entrée sous vNIC comme illustré dans cette image :

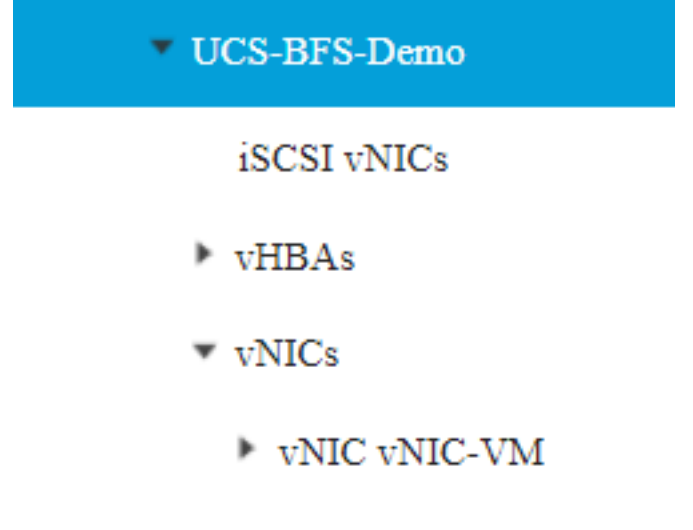

Étape 1.1. Choisissez vNIC et cliquez sur Ajouter pour ajouter une autre vNIC pour le trafic d'amorçage iSCSI, comme illustré dans ces images :

▼ UCS-BFS-Demo

**iSCSI vNICs** 

- $\triangleright$  vHBAs
- $\overline{\mathbf{v}}$  vNICs
	- ▶ vNIC vNIC-VM

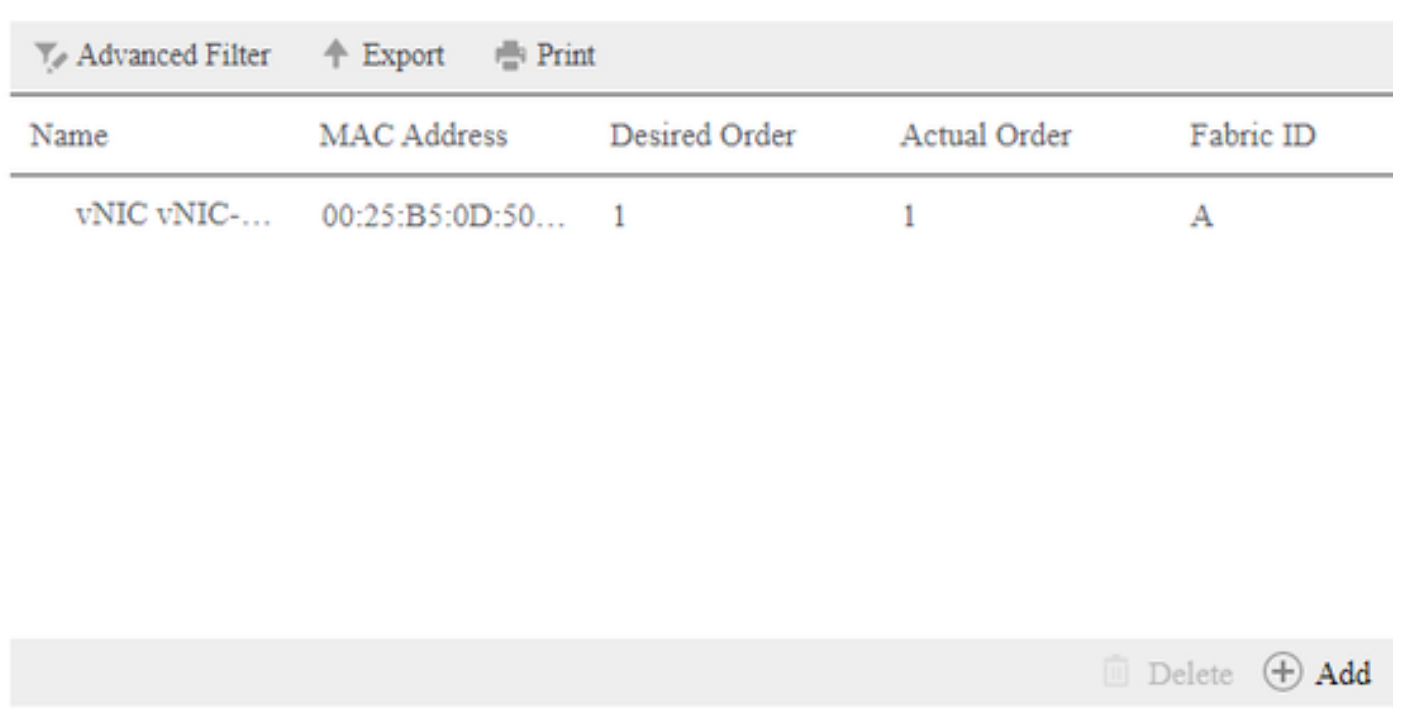

Les Name (nom) est tNom de la vNICet tCe nom est nécessaire plus tard dans la politique de commande de démarrage.

Étape 1.2. Choisissez un MACPool déjà créé. Vous pouvez choisir d'avoir plusieurs vNIC pour iSCSI sur Fabric-A et Fabric-B ou afin de sélectionner Activer le basculement.Dans cet exemple, la vNIC iSCSI n'est connectée qu'au fabric A comme le montre cette image :

## Create vNIC

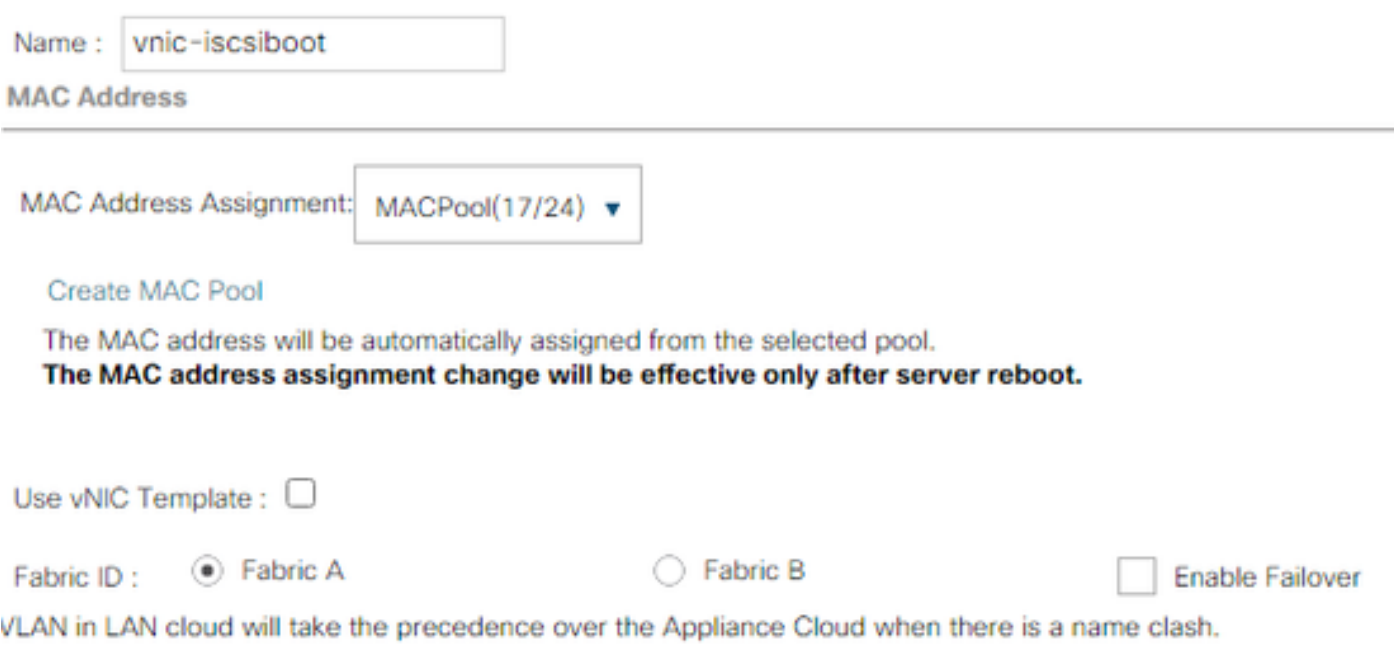

Étape 1.3. Sélectionnez le VLAN que le trafic iSCSI est censé utiliser. Cet exemple a le même VLAN iSCSI utilisé par le réseau iSCSI HyperFlex comme illustré dans cette image :

VLAN in LAN cloud will take the precedence over the Appliance Cloud when there is a name clash.

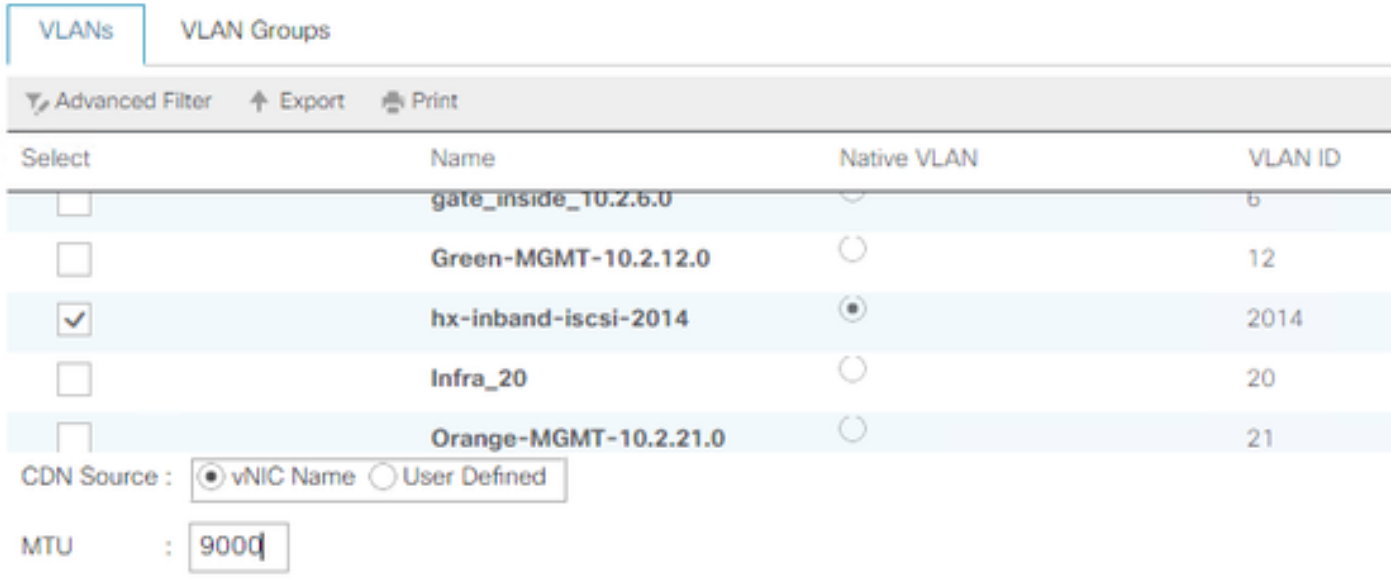

Note: Assurez-vous que ce VLAN iSCSI est le VLAN natif. Il s'agit uniquement d'un VLAN natif du serveur à l'interconnexion de fabric et ce VLAN n'a pas besoin d'être natif en dehors des interconnexions de fabric.

Le meilleur pratique iSCSI doit avoir des trames Jumbo, qui ont unn Taille MTU de 9000. Si vous configurez Trames Jumbo, assurez-vous qu'il s'agit de trames Jumbo de bout en bout. Cela inclut le système d'exploitation de l'initiateur.

Étape 1.4. Cliquez sur Enregistrer les modifications et sur Oui comme indiqué dans ces images :

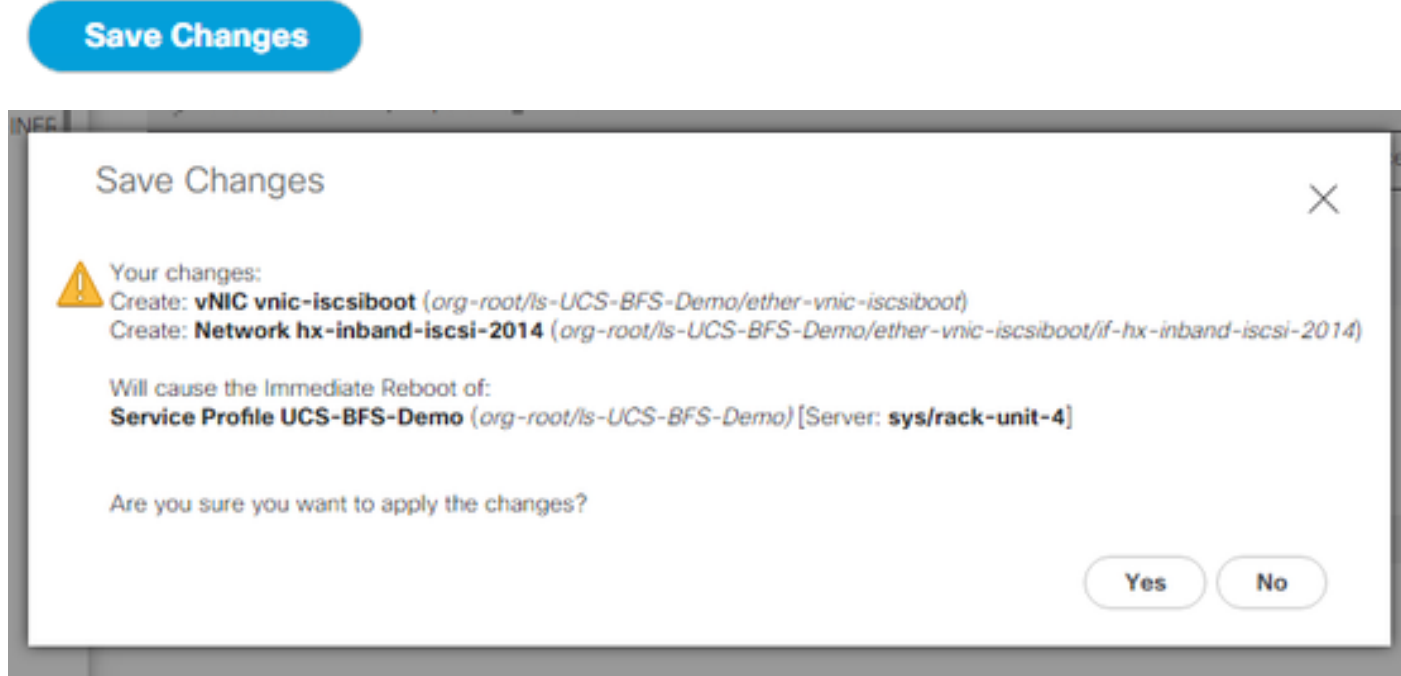

Il y en a maintenant deux vNIC pour le profil de service.

Étape 2. Ajoutez une vNIC iSCSI. Choisissez iSCSI vNICs et sélectionnez Ajouter comme indiqué dans ces images :

#### ▼ UCS-BFS-Demo

# **iSCSI vNICs**  $\triangleright$  vHBAs  $\blacktriangleright$  vNICs ▶ vNIC vnic-iscsiboot ▶ vNIC vNIC-VM **iSCSI vNICs Y.** Advanced Filter **个 Export 曲 Print** Overlay vNIC Name **iSCSI Adapter Policy** Name No data available

Une vNIC iSCSI est maintenant créée.

#### **Chauffeur**

Note: iSCSI vNIC est un espace réservé iBFT (Boot Firmware Table) pour la configuration de démarrage iSCSI. Il ne s'agit pas d'une vNIC réelle et, par conséquent, une vNIC sousjacente doit être sélectionnée. N'attribuez pas d'adresse MAC distincte.

**(+) Add in Delete ID** Modify

Note: iSCSI vNIC est un espace réservé iBFT (Boot Firmware Table) pour la configuration de démarrage iSCSI. Il ne s'agit pas d'une vNIC réelle et, par conséquent, une vNIC sous-jacente doit être sélectionnée. N'attribuez pas d'adresse MAC distincte.

Étape 2.1. Les Name (nom) n'est qu'un identificateur. Dans VLAN, il n'y a qu'un seul VLAN, qui doit être le VLAN natif.Quitter le Attribution d'adresse MAC pour Sélectionner (Aucun utilisé par défaut) comme le montre cette image :

# Create iSCSI vNIC

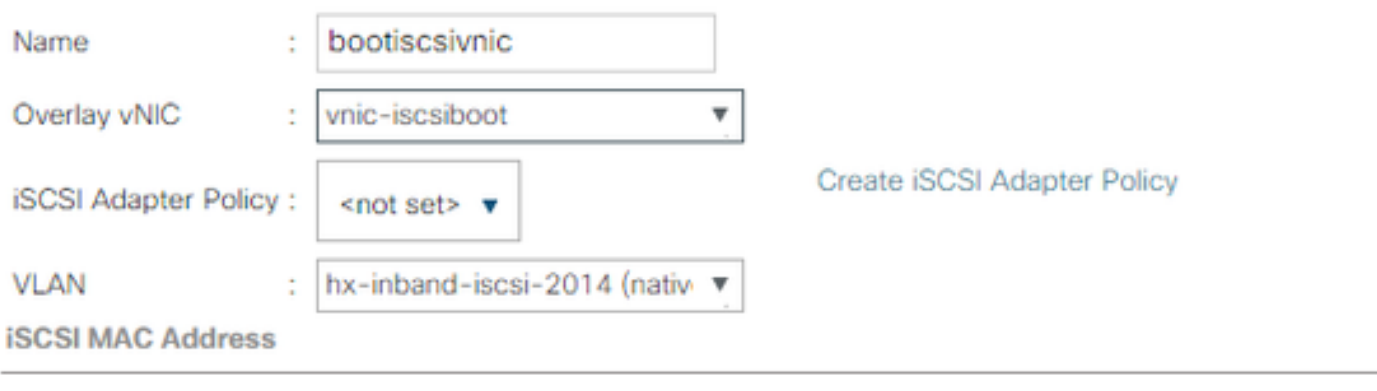

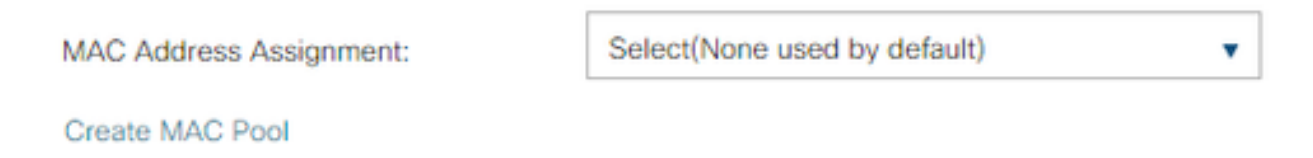

Étape 2.2. Modifier/Ajouter une stratégie de démarrage. Dans le profil de service, sélectionnez Boot Orderas (Commandes de démarrage) comme indiqué dans cette image :

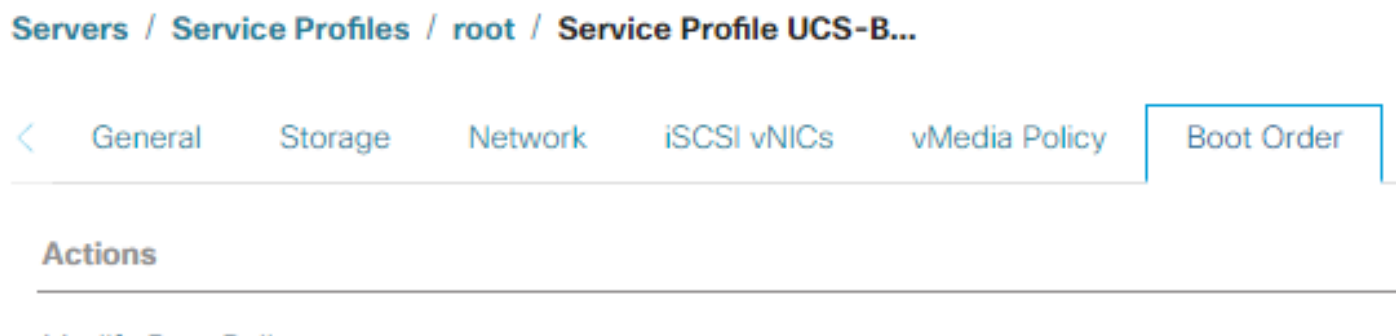

Modify Boot Policy

Étape 2.3. Vous pouvez modifier la stratégie de démarrage uniquement lorsque d'autres serveurs n'utilisent pas cette stratégie de commande de démarrage. Dans cet exemple, une nouvelle stratégie de démarrage est créée. Le nom est le nom de cette stratégie de démarrage. Si aucun système d'exploitation n'est installé sur le LUN de BOOT, assurez-vous de choisir, par exemple, un CD-ROM distant. De cette manière, le système d'exploitation peut être installé via KVM Media. Cliquez sur Ajouter le démarrage iSCSI comme indiqué dans ces images :

**Modify Boot Policy** 

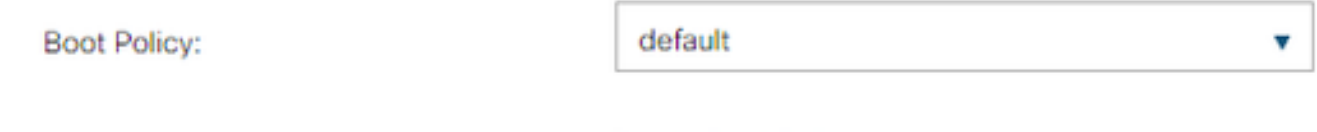

**Create Boot Policy** 

## **Create Boot Policy**

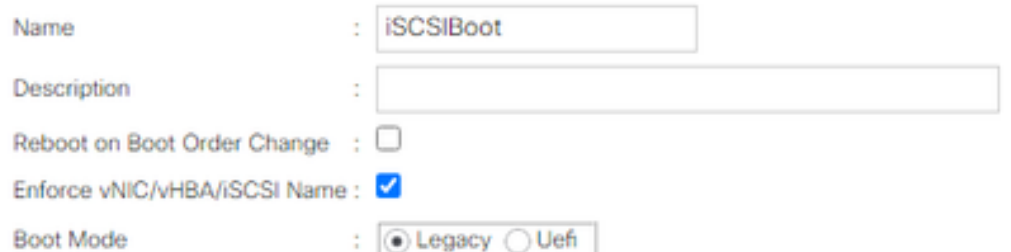

#### **WARNINGS:**

The type (primary/secondary) does not indicate a boot order presence.

The effective order of boot devices within the same device class (LAN/Storage/iSCSI) is determined by PCIe bus scan order. If Enforce vNIC/vHBA/ISCSI Name is selected and the vNIC/vHBA/iSCSI does not exist, a config error will be reported. If it is not selected, the vNICs/vHBAs are selected if they exist, otherwise the vNIC/vHBA with the lowest PCIe bus scan order is used.

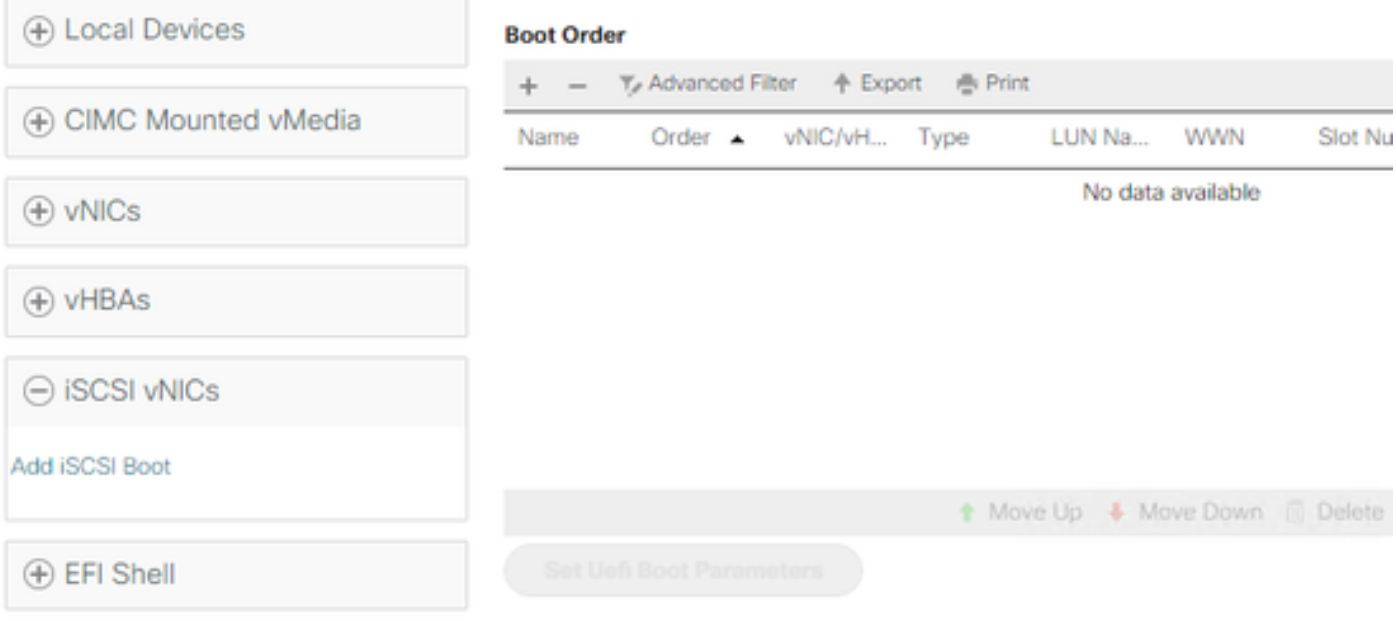

Étape 2.4. La vNIC iSCSI est le nom de la vNIC iSCSI qui a été créée. Entrez la même valeur que celle illustrée dans cette image et cliquez sur OK :

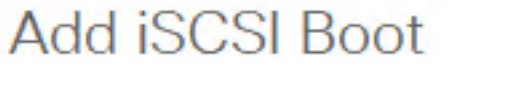

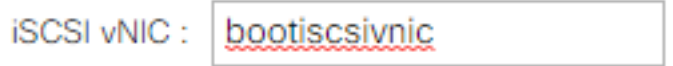

Étape 3. L'exemple de cette étape montre comment créer une entrée de démarrage. Une entrée de démarrage double est possible avec deux vNIC. La cible iSCSI peut toujours être identique. En raison de l'installation du système d'exploitation Windows, il est nécessaire qu'il y ait une entrée de démarrage unique ou un seul chemin d'accès seulement au moment de l'installation. Vous devez revenir ici et ajouter une fois l'installation du système d'exploitation terminée et que MPIO est configuré. Cette section couvre : MPIO.

Étape 3.1. Sélectionnez le Stratégie de démarrageque vous vient de créer et de développer iSCSI comme illustré dans cette image :

## **Modify Boot Policy**

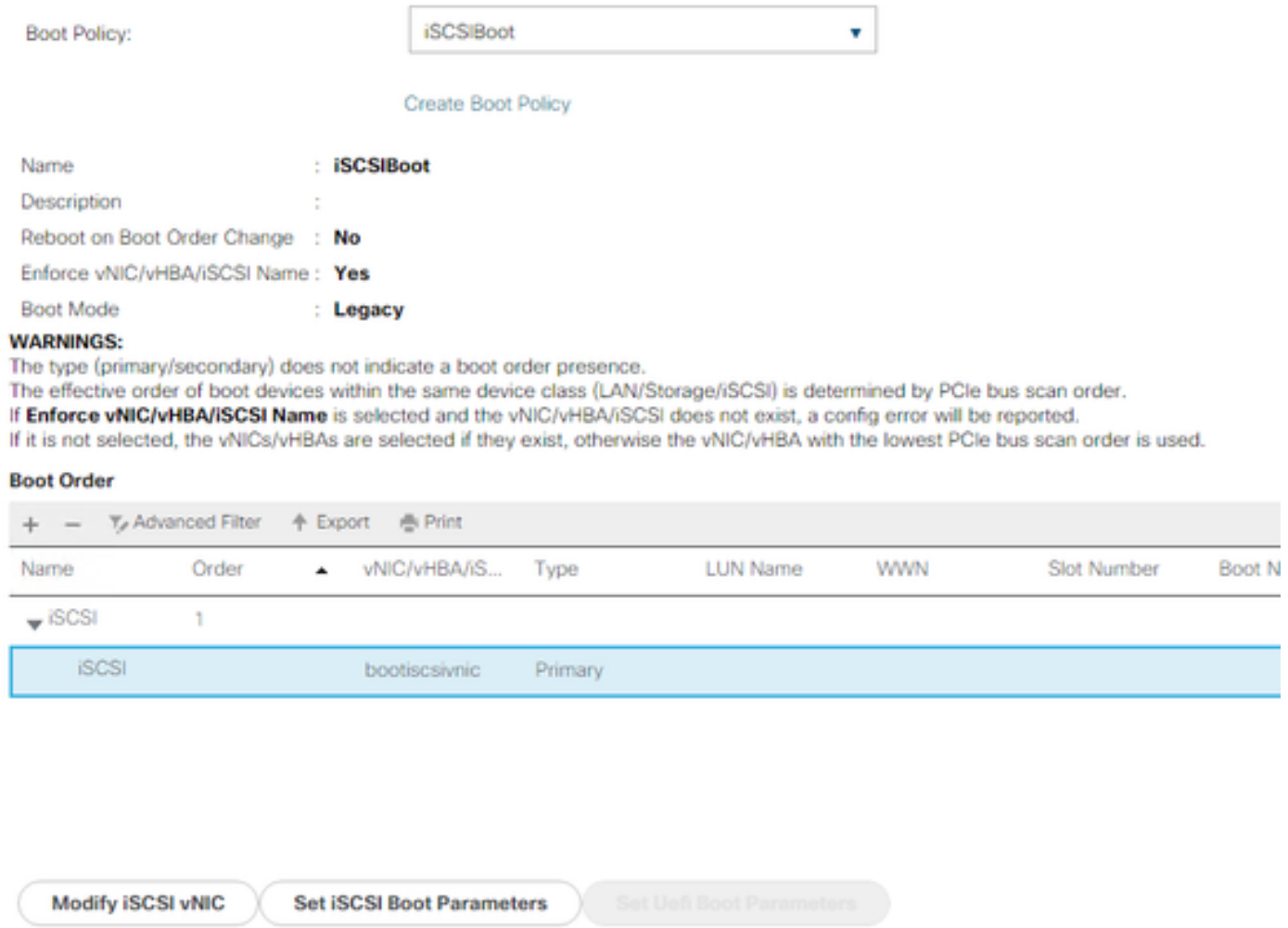

Si vous ne voyez pas Modifier la vNIC iSCSI, les iSCSI vNIC n'était pas celle que vous avez créée.

Étape 3.2. Choisissez Set iSCSI Boot Parameters. Dans cet exemple, aucune authentification n'est utilisée.L'attribution de nom d'initiateur se fait via un pool IQN. Ce pool IQN peut être créé s'il n'y en a pas.La stratégie d'adresse IP de l'initiateur est un pool d'adresses IP où l'initiateur UCS obtient son adresse IP. Il peut être créé s'il n'y a pas encore de pool d'adresses IP créé, comme illustré dans cette image :

# **Set iSCSI Boot Parameters**

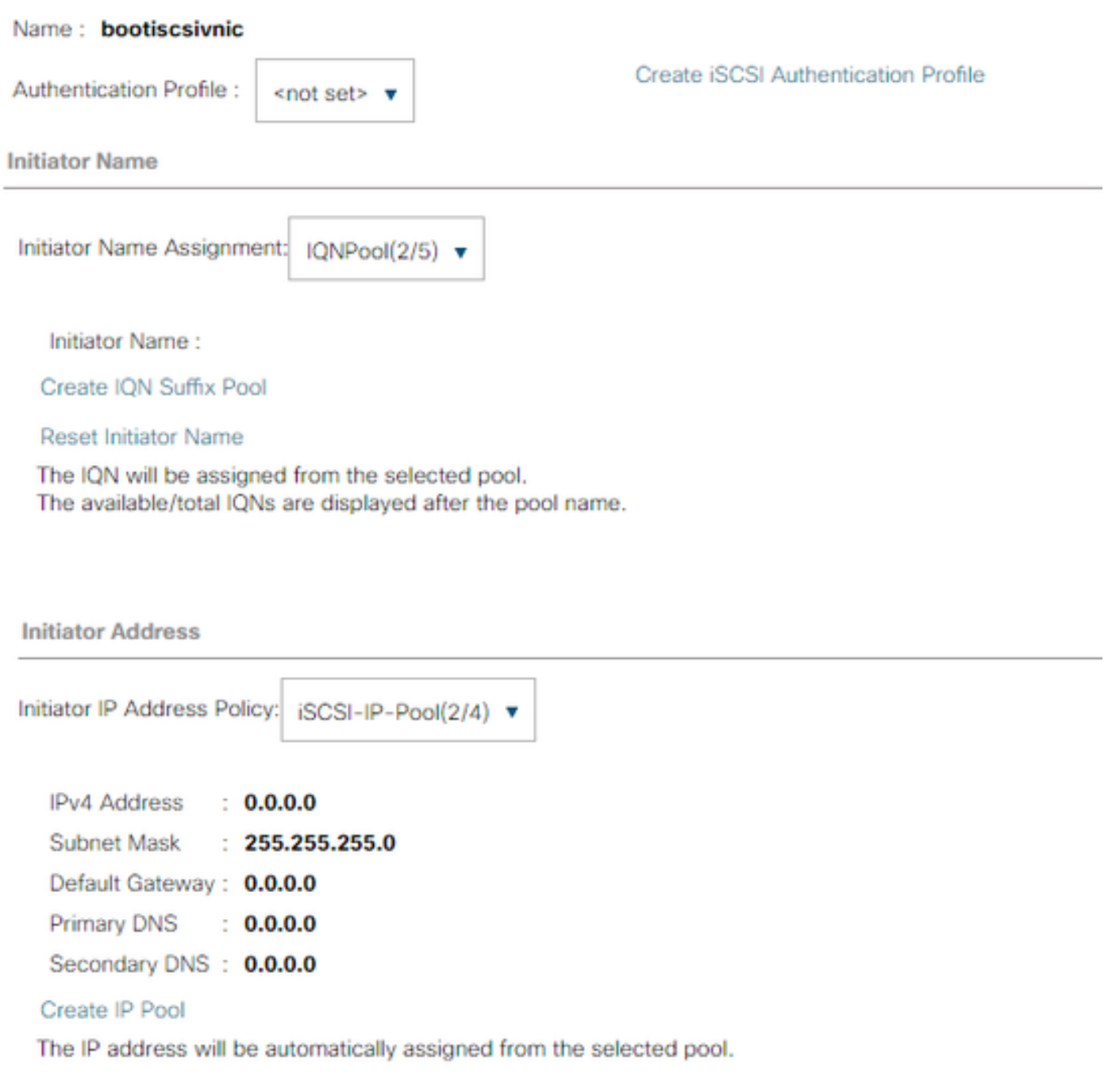

Bien sûr, il est possible d'attribuer des adresses IP manuellement.

Étape 3.3. Faites défiler la liste vers le bas et sélectionnez iSCSI Static Target Interface et cliquez sur Add comme illustré dans cette image :

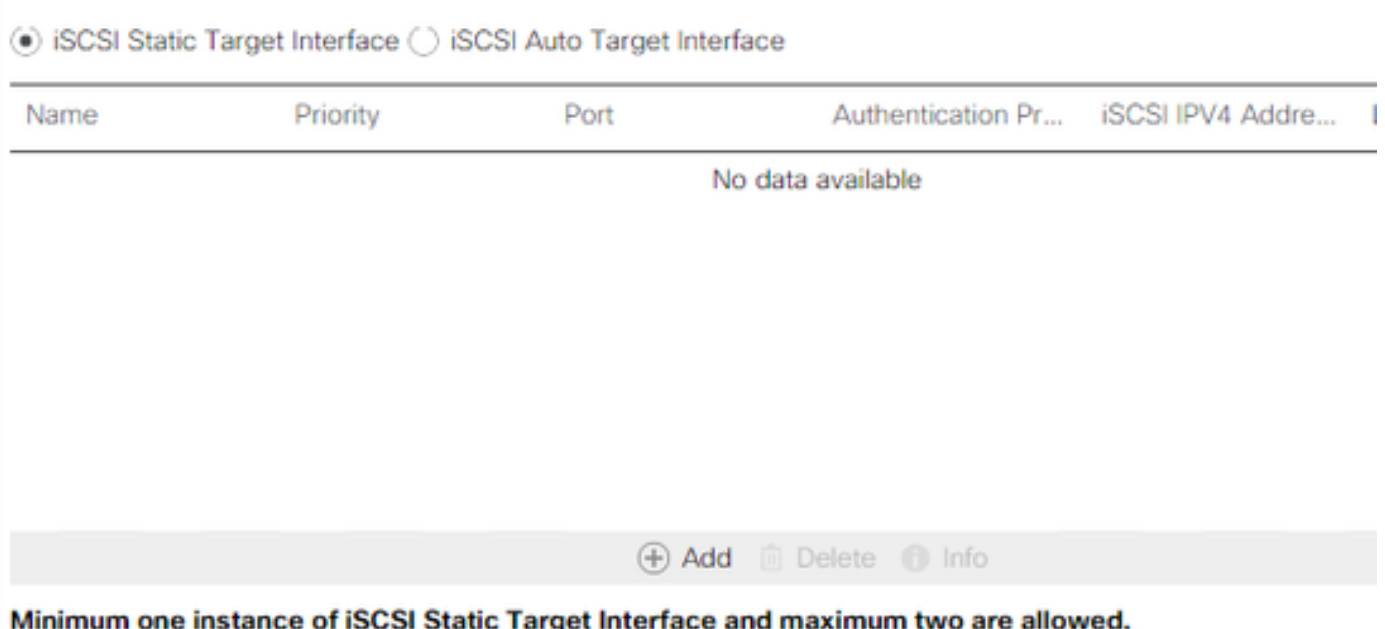

Étape 3.4. Le nom de la cible iSCSI est l'IQN cible iSCSI HyperFlex documenté au moment de la configuration de la cible HyperFlex.L'adresse IPv4 est l'adresse IP du cluster iSCSI HyperFlex.L'ID de LUN est l'ID de LUN qui est documenté au moment de la configuration de la cible HyperFlex, comme illustré dans cette image :

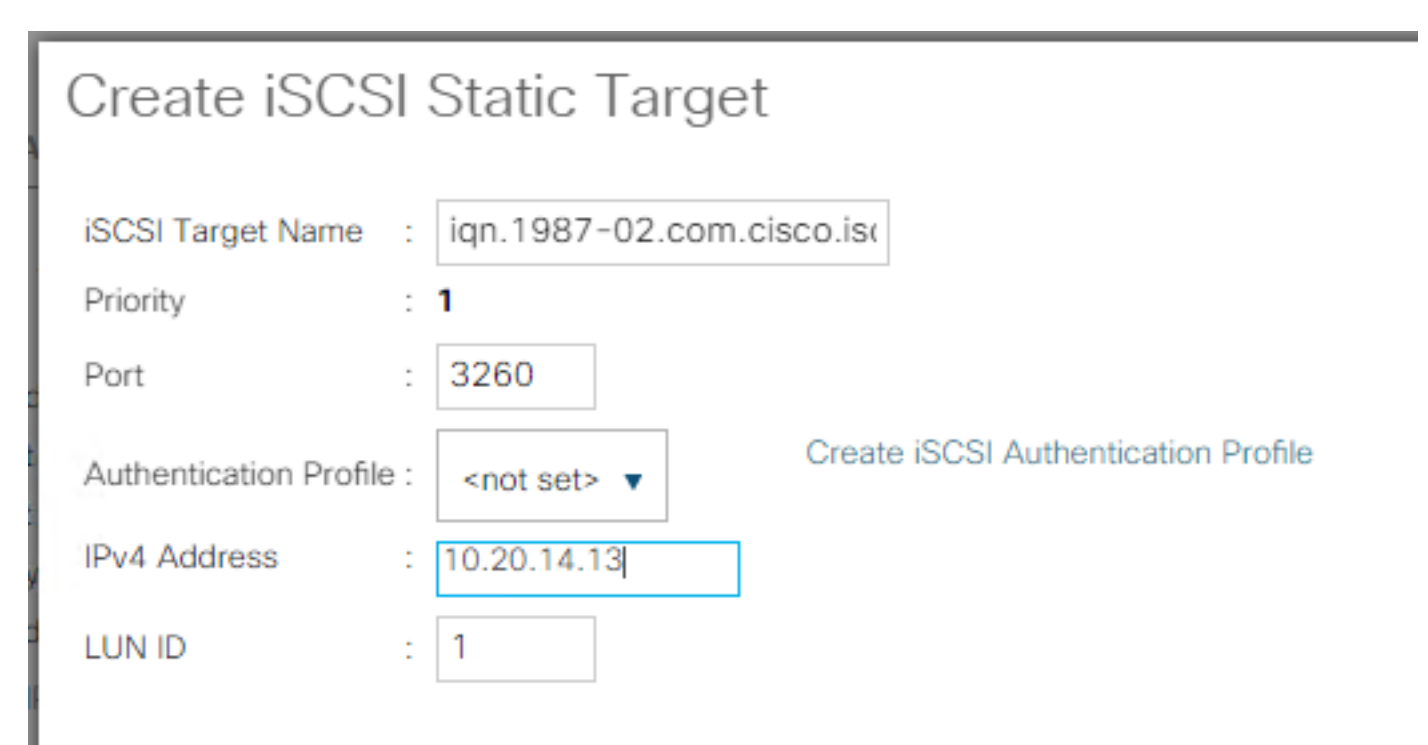

Étape 3.5. Choisissez OK et Yes afin de modifier la stratégie de démarrage comme indiqué dans ces images :

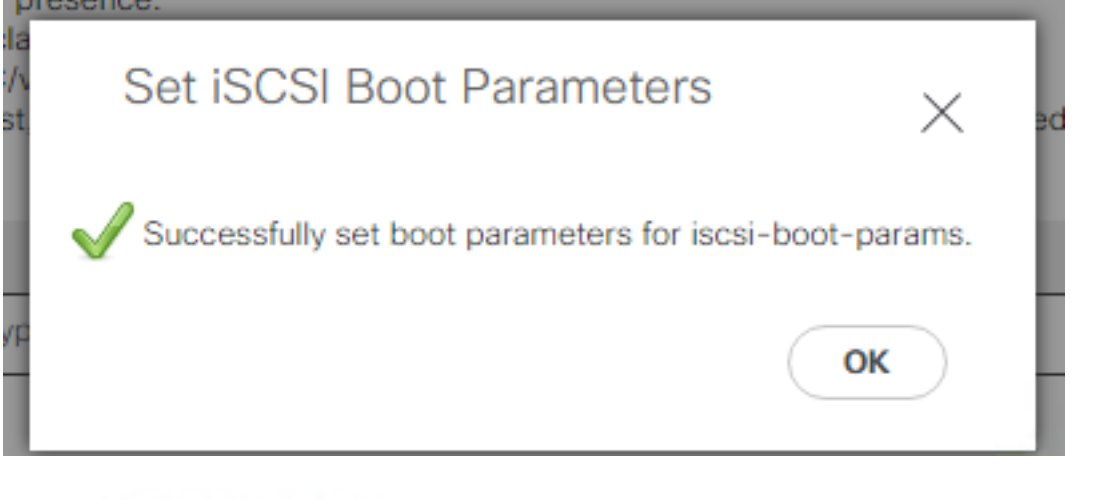

## **Modify Boot Policy**

Your changes: Modify: Service Profile UCS-BFS-Demo (org-root/ls-UCS-BFS-Demo) Property: Boot Policy Name Modify: boot-vnic-bootiscsivnic (org-root/ls-UCS-BFS-Demo/iscsi-boot-params/boot-vnic-bootiscsivnic) Property: MAC Pool Will cause the Immediate Reboot of: Service Profile UCS-BFS-Demo (org-root/ls-UCS-BFS-Demo) [Server: sys/rack-unit-4] Are you sure you want to apply the changes? Press Yes to disregard the warning and submit changes. No to quit the wizard or Cancel to make changes to the current configuration. Yes No Cancel

Étape 4. Rechercher IQN initiateur. L'IQN de l'initiateur UCS n'apparaît pas dans le profil lorsque cette configuration est utilisée. Accédez à SAN et choisissez les pools IQN utilisés comme illustré dans cette image :

- $\blacktriangleright$  Pools
	- $\sqrt{ }$  root
		- ION Pools
			- Pool default

▼ Pool IQNPool

server:1 - server:5

Étape 4.1. Notez l'IQN du profil comme indiqué dans cette image :

×

Ce nom d'initiateur doit être configuré dans le groupe d'initiateurs HyperFlex lié au LUN cible HyperFlex où le serveur se connecte à le démarrage SAN, comme illustré sur cette image :

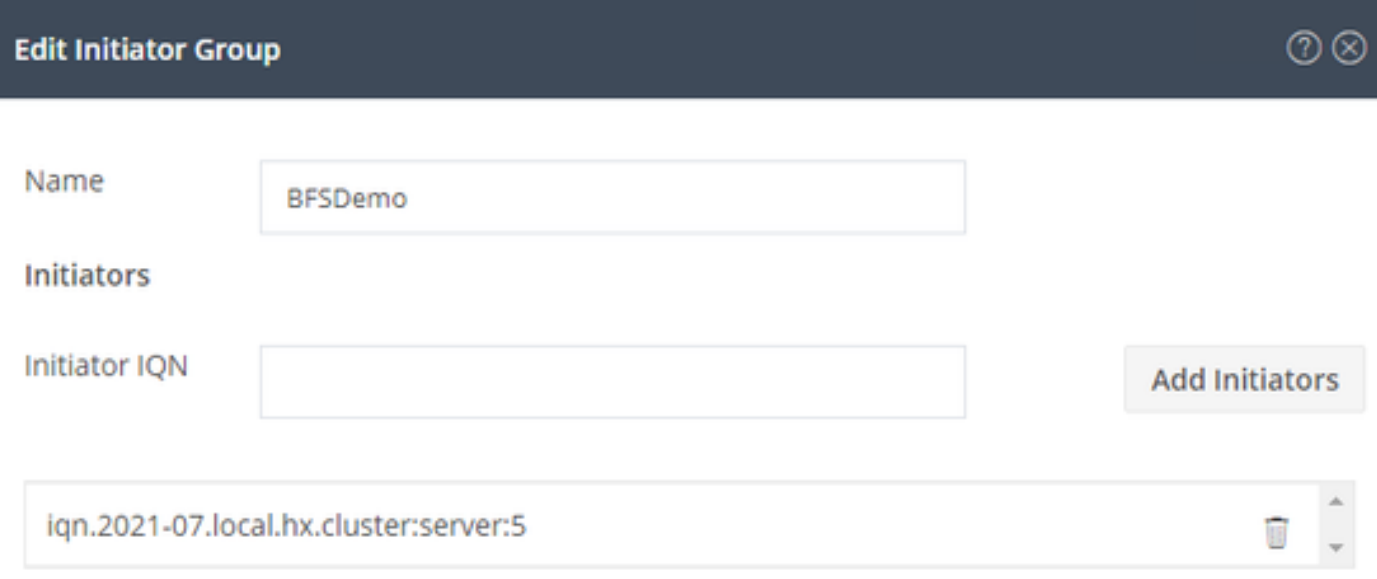

Lorsque vous utilisez un pool, le nom IQN est inconnun à l'avance. Si vous créez un IG avec tous les iIQN initiateur, ces initiateurs peuvent voir tous les mêmes LUN de la cible. Il peut s'agir d'une situation qui n'est pas souhaitée.

Résultat :

Démarrage SAN à partir de HyperFlex LUN iSCSI comme le montre cette image :

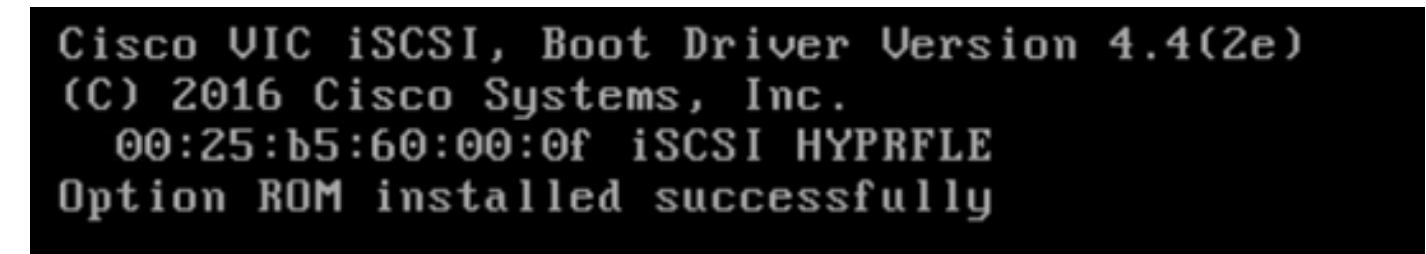

Installez un système d'exploitation sur le LUN de démarrage si aucun système d'exploitation n'est installé sur le LUN, comme illustré dans cette image. L'ESXi est installé sur le LUN, et après l'installation, il démarre à partir de ce LUN :

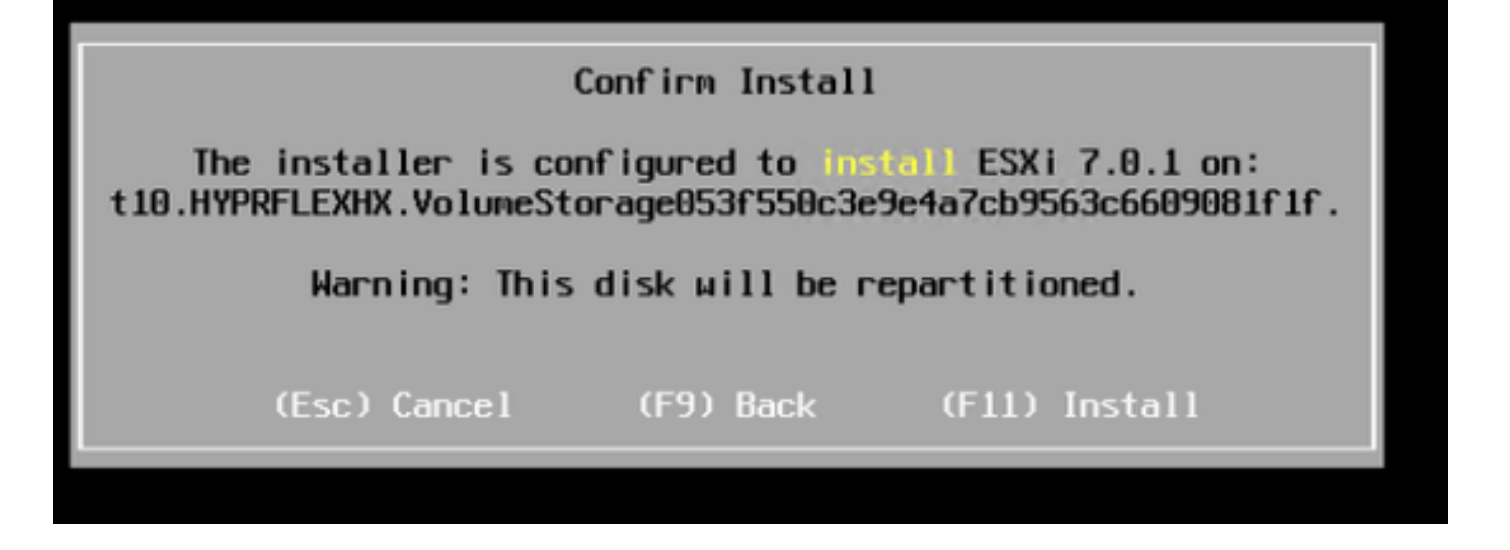

### Dépanner le démarrage iSCSI sur l'interface de ligne de commande d'UCS Manager :

En cas d'erreur de configuration, l'erreur Initialize 1 s'affiche comme indiqué dans cette image :

Cisco VIC iSCSI, Boot Driver Version 4.4(2e) (C) 2016 Cisco Systems, Inc. Initialize error 1

Différentes causes peuvent donner cette erreur.L'interface de ligne de commande d'UCS Manager peut obtenir plus d'informations sur l'erreur d'initialisation. SSH à UCS-Manager et connexion. Dans notre exemple, le serveur 4 a le profil de service, et il n'y a qu'un MLOM présent. Cela donne la valeur de 4/1. Tapez les commandes dans l'interface de ligne de commande d'UCS Manager, comme illustré dans cette image :

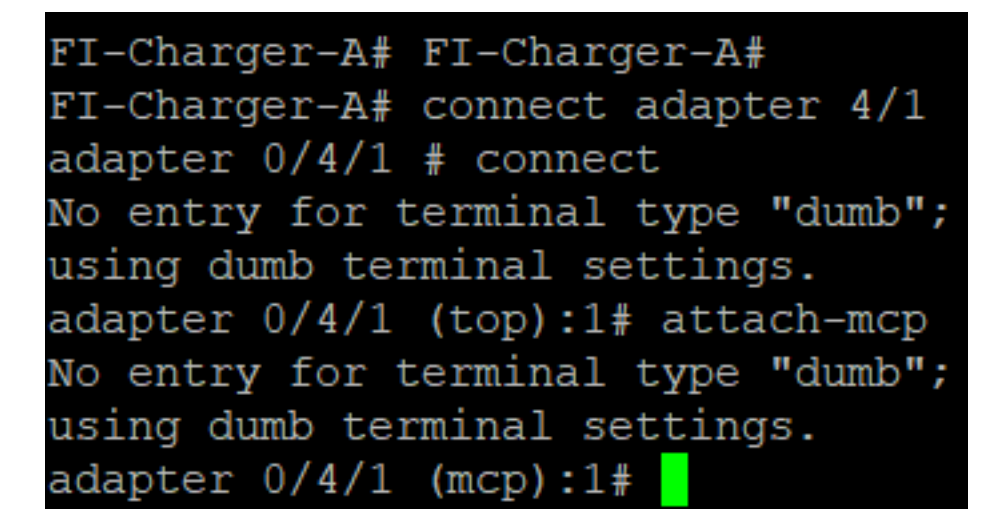

Lorsque vous tapez aide, vous voyez toute une liste de commandes qui sont maintenant possibles. Les commandes de l'iSCSI cLa configuration est la suivante :

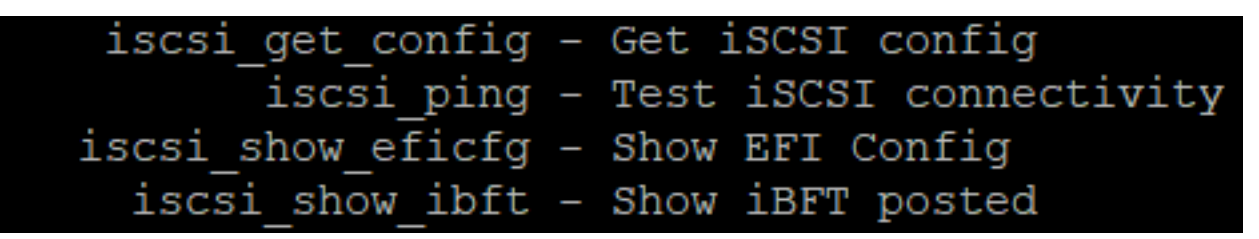

Problème 1 : Statistiques Ping : En cours

Sur la session SSH, tapez iscsi\_get\_configet vérifiez le résultat comme illustré dans cette image :

```
mic iSCSI Configuration:
vnic id: 15
             host id: 0
          link state: Up
       Initiator Cfg:
     initiator state: ISCSI INITIATOR READY
initiator_error_code: ISCSI_BOOT_NIC_NO_ERROR
                vlan: 0
         dhcp status: false
                 IQN: ign.2021-05.ucs.local:UCSServer:10
             IP Addr: 10.3.112.101
         Subnet Mask: 255.255.255.0
             Gateway: 10.3.112.254
          Target Cfg:
          Target Idx: 0
               State: ISCSI_TARGET_LOGIN
          Prev State: ISCSI_TARGET_DISABLED
        Target Error: ISCSI TARGET NO ERROR
                 IQN: ign.1987-02.com.cisco.iscsi:UCS1SanBoot
             IP Addr: 10.3.12.13
                Port: 3260
            Boot Lun: 1
          Ping Stats: In Progress
adapter 0/1/1 (mcp):37#
```
Les Statistiques Ping est En cours. Cela signifie que iL'initiateur ne peut pas envoyer de requête ping à l'adresse IP du cluster iSCSI HyperFlex. Vérifier le chemin réseau à partir de les iInitiateur de la cible iSCSI HyperFlex. Dans notre exemple, IP iSCSI de l'initiateur aL'adresse se trouve en dehors du sous-réseau iSCSI configuré sur le cluster HyperFlex. L'adresse IP de l'initiateur doit être ajoutée à la liste des autorisations iSCSI HyperFlex.Accédez à l'adresse IP du cluster HyperFlex et entrez la commande suivante :

hxcli iscsi allowlist add -p

Afin de vérifier si l'adresse IP de l'initiateur se trouve dans aliste déroulante, utilisez la commande :

hxcli iscsi allowlist show Problème 2 : Erreur cible : « ISCSI\_TARGET\_LOGIN\_ERROR » Sur la session SSH, tapez **iscsi get configet** vérifiez le résultat comme illustré dans cette image : adapter 0/1/1 (mcp):5# iscsi get config

vnic iSCSI Configuration: vnic id: 15 host id: 0 link state: Up Initiator Cfg: initiator state: ISCSI INITIATOR READY initiator error code: ISCSI BOOT NIC NO ERROR vlan: 0 dhcp status: false IQN: iqn.2021-05.ucs.local:UCSServer:10 IP Addr: 10.3.112.101 Subnet Mask: 255.255.255.0 Gateway: 10.3.112.254 Target Cfg: Target Idx: 0 State: INVALID Prev State: ISCSI TARGET GET SESSION INFO Target Error: ISCSI TARGET LOGIN ERROR IQN: HX IP Addr: 10.3.112.13 Port: 3260 Boot Lun: 0 Ping Stats: Success (20.260ms) adapter 0/1/1 (mcp):6# adapter 0/1/1 (mcp):6# adapter  $0/1/1$  (mcp):  $6#$ 

L'erreur cible est ISCSI\_TARGET\_LOGIN\_ERROR. Si l'authentification est utilisée, vérifiez le nom et les secrets. Assurez-vous que l'IQN de l'initiateur se trouve dans le groupe d'initiateurs HyperFlex et qu'il est lié à une cible.

Problème 3 : Erreur cible : "ISCSI\_TARGT\_GET\_HBT\_ERROR »

Sur la session SSH, tapez iscsi\_get\_configet vérifiez le résultat comme illustré dans cette image :

```
vnic_id: 15
             host id: 0
          link state: Up
       Initiator Cfg:
     initiator state: ISCSI INITIATOR READY
initiator error code: ISCSI BOOT NIC NO ERROR
                vlan: 0
         dhcp status: false
                 IQN: ign.2021-05.ucs.local:UCSServer:10
             IP Addr: 10.3.112.101
         Subnet Mask: 255.255.255.0
             Gateway: 10.3.112.254
          Target Cfg:
          Target Idx: 0
               State: INVALID
          Prev State: ISCSI TARGET GET LUN INFO
        Target Error: ISCSI TARGET GET HBT ERROR
                 ION: ign.1987-02.com.cisco.iscsi:UCS1SanBoot
             IP Addr: 10.3.112.13
                Port: 3260
            Boot Lun: 0
          Ping Stats: Success (20.496ms)
adapter 0/1/1 (mcp):29#
```
L'erreur cible est ISCSI\_TARGET\_GET\_HBT\_ERROR. Dans la configuration de la LUN BOOT, un ID de LUN incorrect a été utilisé. Dans ce cas, la LUN de BOOT a été définie sur 0, et doit avoir été attribuée à1.

Configuration de démarrage SAN en cours :

Le démarrage SAN à partir d'HyperFlex iSCSI doit fonctionner lorsque le iSCSI cLa configuration est correcte et vous avez la sortie comme illustré dans cette image :

adapter 0/1/1 (mcp):50# iscsi get config

vnic iSCSI Configuration:

```
vnic id: 15
             host id: 0
          link state: Up
       Initiator Cfg:
     initiator state: ISCSI INITIATOR READY
initiator error code: ISCSI BOOT NIC NO ERROR
                vlan: 0
         dhcp status: false
                 IQN: ign.2021-05.ucs.local:UCSServer:10
             IP Addr: 10.3.112.101
         Subnet Mask: 255.255.255.0
             Gateway: 10.3.112.254
          Target Cfg:
          Target Idx: 0
               State: ISCSI TARGET READY
          Prev State: ISCSI TARGET DISABLED
        Target Error: ISCSI TARGET NO ERROR
                 IQN: ign.1987-02.com.cisco.iscsi:UCS1SanBoot
             IP Addr: 10.3.112.13
                Port: 3260
            Boot Lun: 1
          Ping Stats: Success (20.598ms)
        Session Info:
          session id: 0
         host number: 0
          bus number: 0
           target id: 0
adapter 0/1/1 (mcp):51# adapter 0/1/1 (mcp):51#
adapter 0/1/1 (mcp):51#
```
## Configurer IMM

Conditions préalables:

• Les interconnexions de fabric sont revendiquées dans Intersight

• Intersight Le profil de serveur est déjà créé et est attaché à un serveur Diagramme du réseau:

La topologie physique du réseau de la configuration est la suivante :

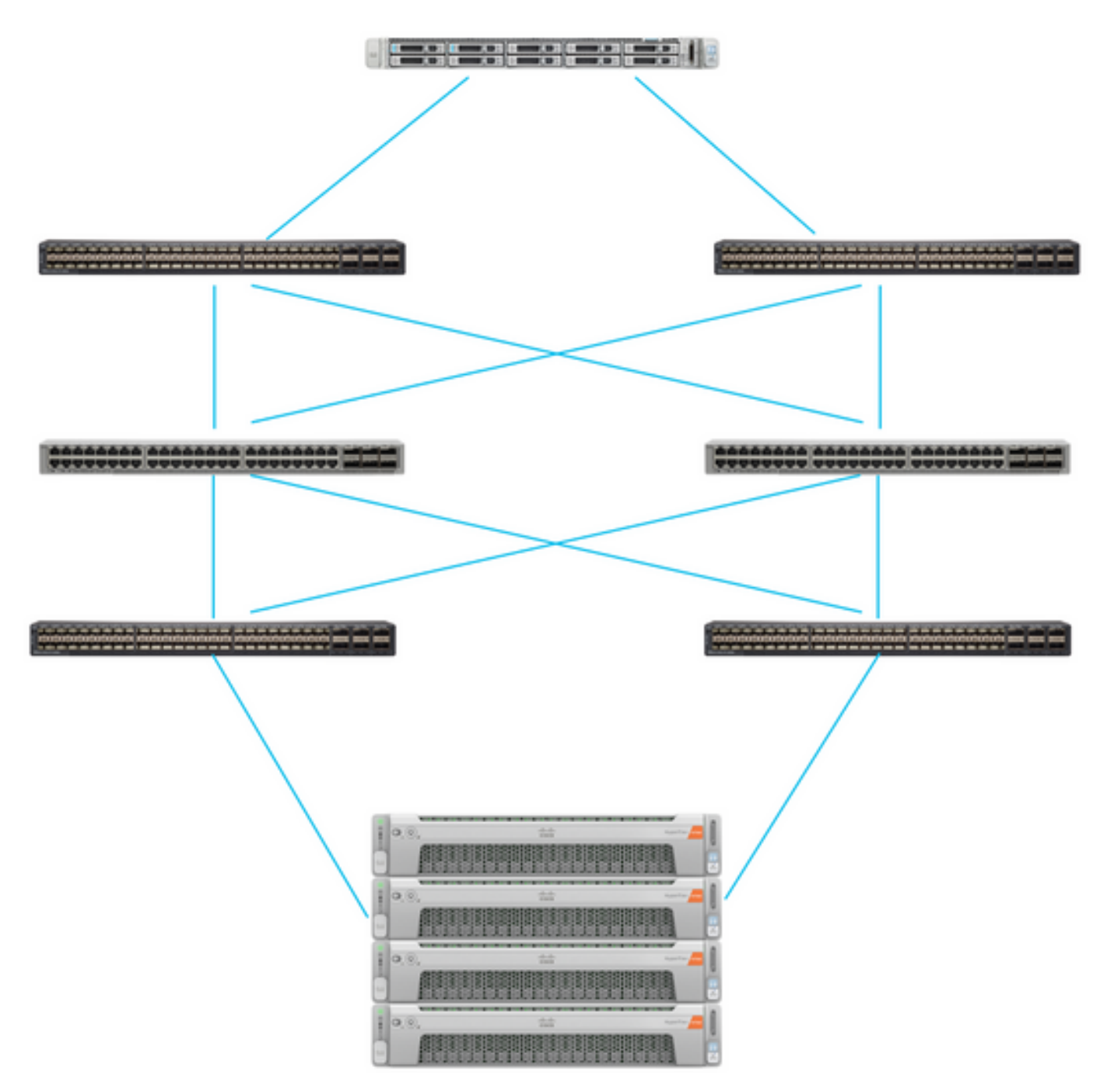

Le serveur UCS est dans IMM et contrôlé via Intersight. Les deux commutateurs Nexus ont une connexion VPC à différentes paires Interconnexion de fabric. Chaque noeud HyperFlex connecte la carte réseau aux interconnexions de fabric A et B. Un réseau VLAN iSCSI de couche 2 est configuré sans délai de périphérique de couche 3 pour le démarrage SAN.

Workflow :

Les étapes à suivre pour configurer le démarrage SAN à partir du LUN iSCSI HyperFlex sont les suivantes :

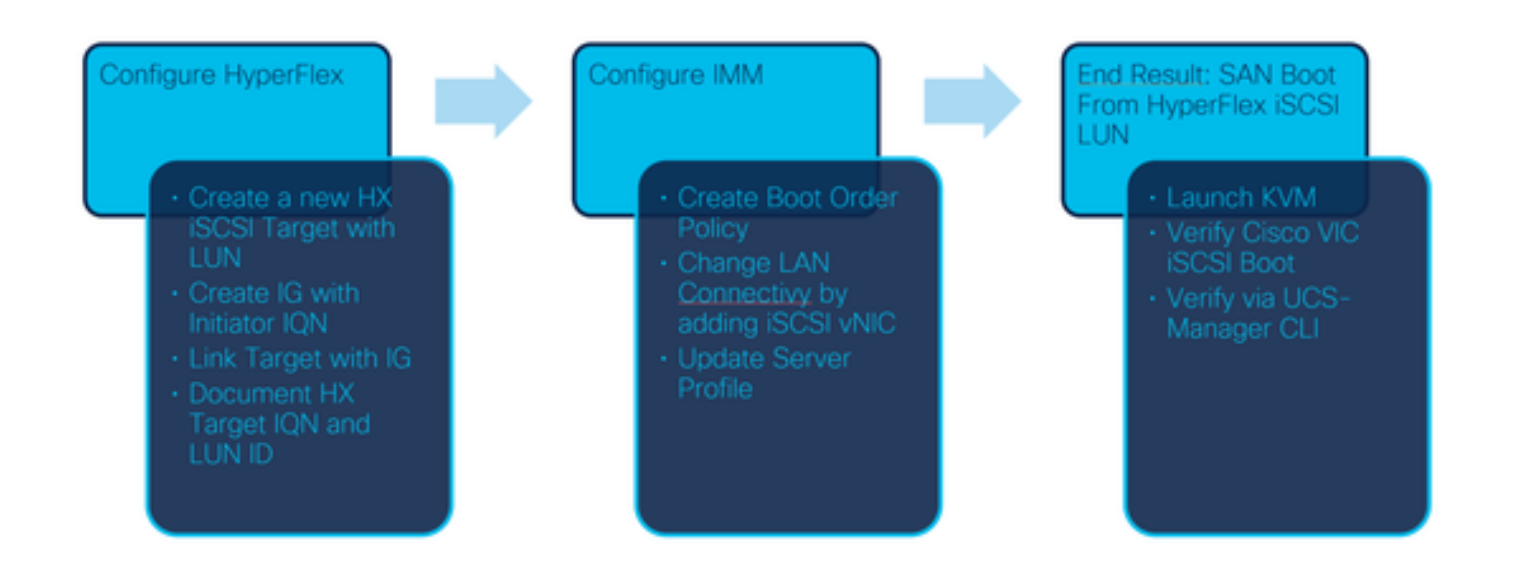

Étape 1. Pour vous connecter à Intersight, utilisez https://intersight.com comme indiqué sur cette image :

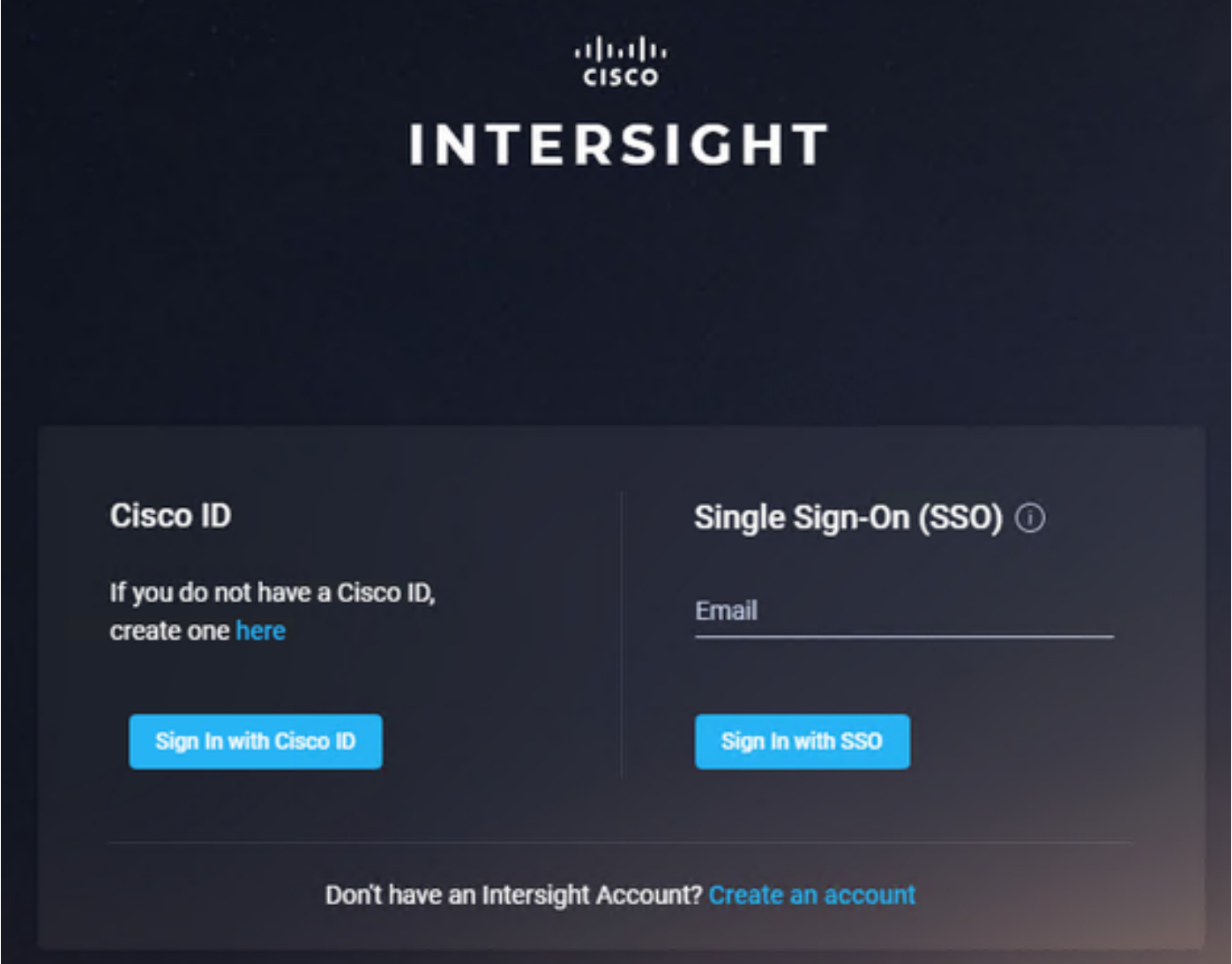

Étape 2. Créez une nouvelle stratégie de commande de démarrage. Une nouvelle stratégie de commande de démarrage est créée pour ce serveur.Choisissez Configure > Policies comme indiqué dans cette image :

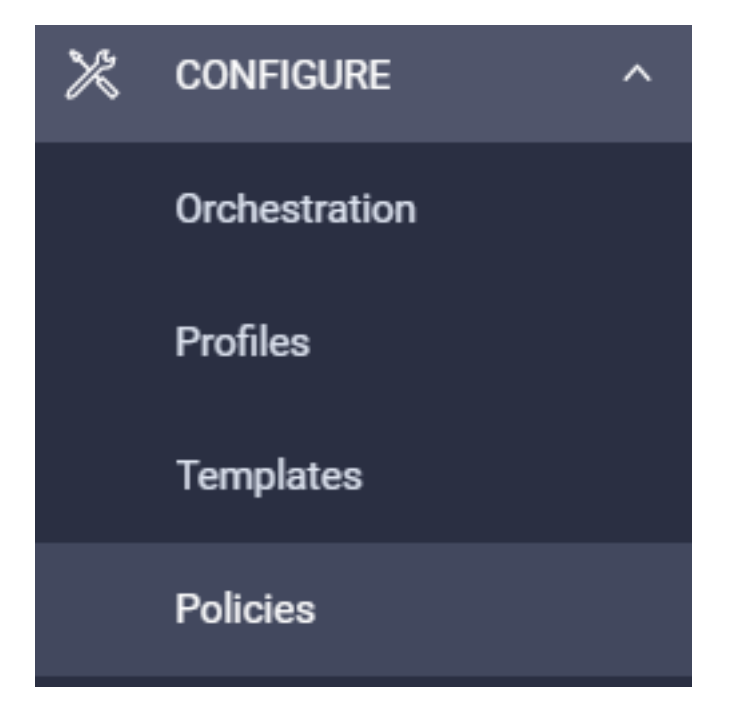

Étape 2.1. Cliquez sur Créer une stratégie dans le coin supérieur droit, comme illustré dans cette image :

# **Create Policy**

Étape 2.2. À gauche, sélectionnez Serveur UCS. Choisissez Boot Orderdans les stratégies comme indiqué dans cette image et cliquez sur Start :

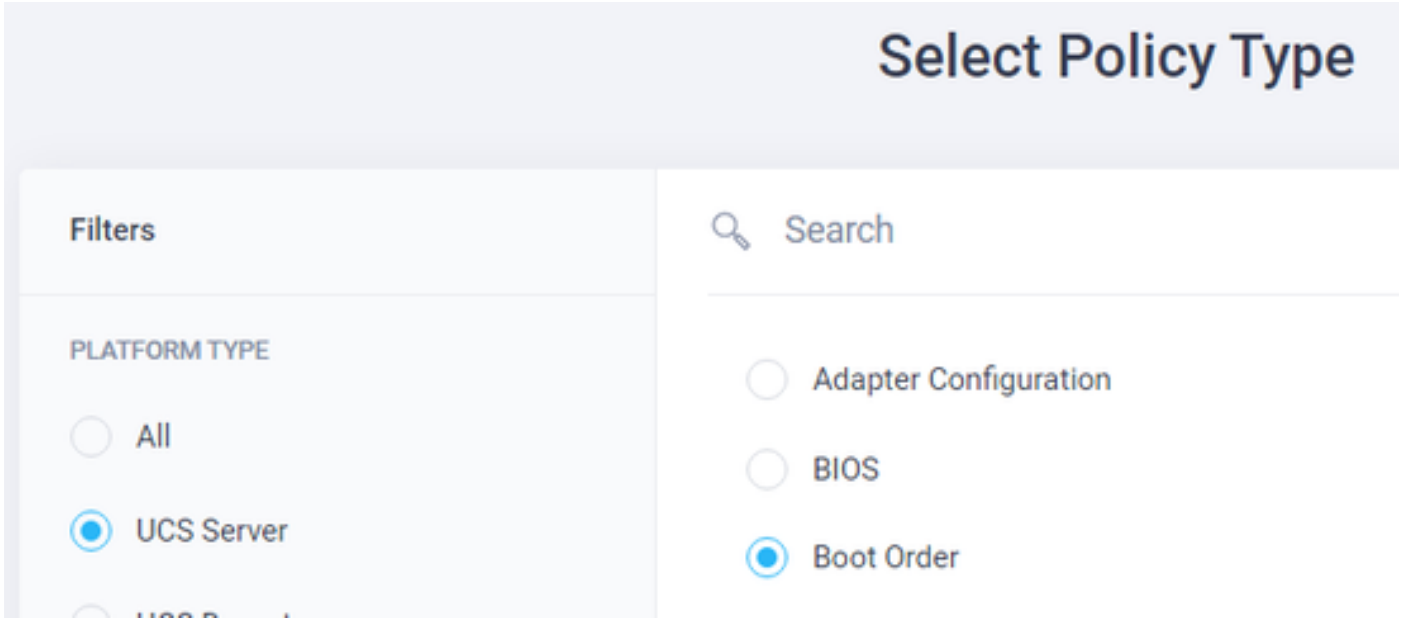

Étape 2.3. À l'étape 1., donnez-lui un nom unique comme indiqué dans cette image et cliquez sur Suivant :

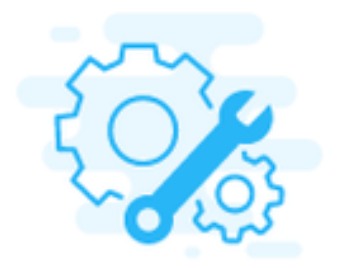

## Step 1 General

Add a name, description and tag for the policy.

Organization \*

default

Name\*

IMMBFSServer3

**Set Tags** 

Description

//  $= 1024$ 

Étape 2.4. À l'étape 2., sélectionnez Serveur UCS (connecté à FI). Pour cet exemple, laissez le mode de démarrage configuré sur Legacy. Développez l'option Ajouter un périphérique de démarrage et sélectionnez Démarrage iSCSI comme illustré dans cette image :

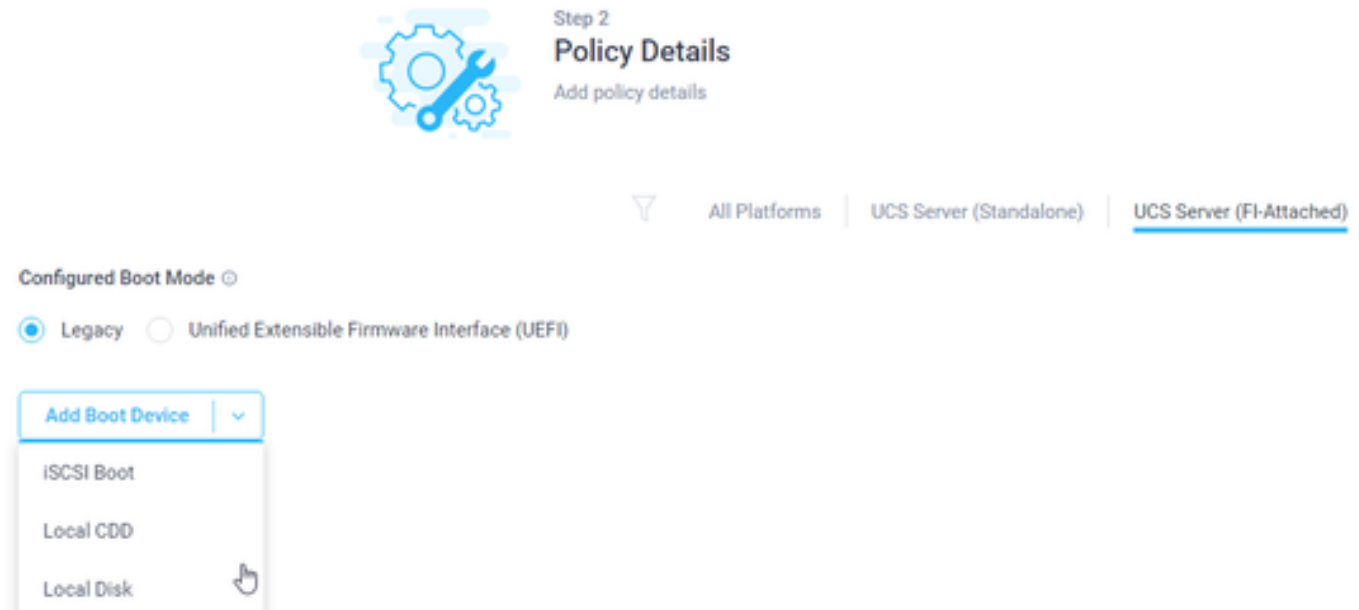

Étape 2.5. Donnez-lui un nom de périphérique et un nom d'interface comme indiqué dans cette image :

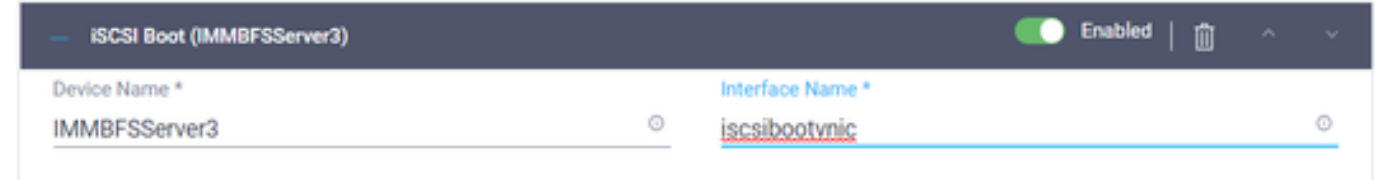

LaLe nom de l'interface doit être un documented, et il est utilisé pour créer une nouvelle vNIC. Cliquez sur Créer, une fenêtre contextuelle doit s'afficher à l'écran comme le montre cette image :

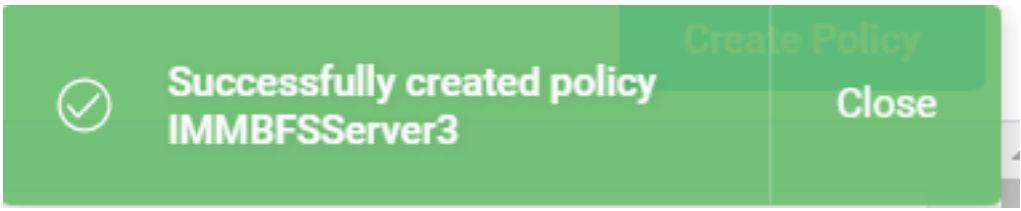

Étape 3. Modifiez la connectivité LAN. Une nouvelle connectivité LAN peut être créée. Dans cet exemple, la connectivité LAN actuelle du profil de serveur est modifiée.Recherchez la stratégie utilisateur dans la vue d'ensemble des stratégies comme indiqué dans cette image :

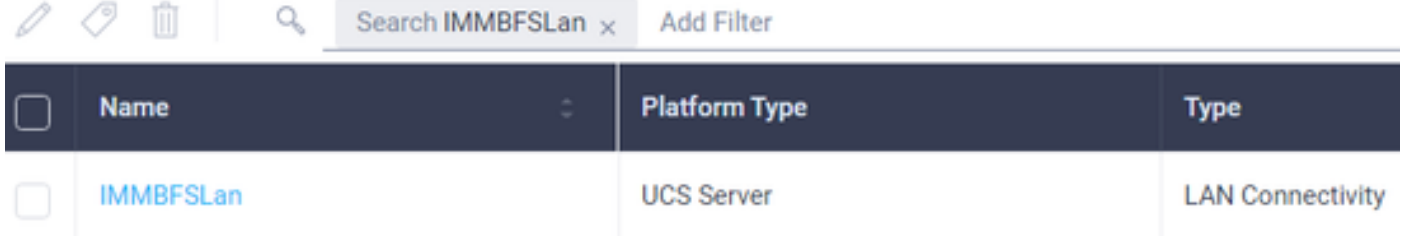

Étape 3.1. Choisissez Modifier la stratégie comme indiqué dans cette image :

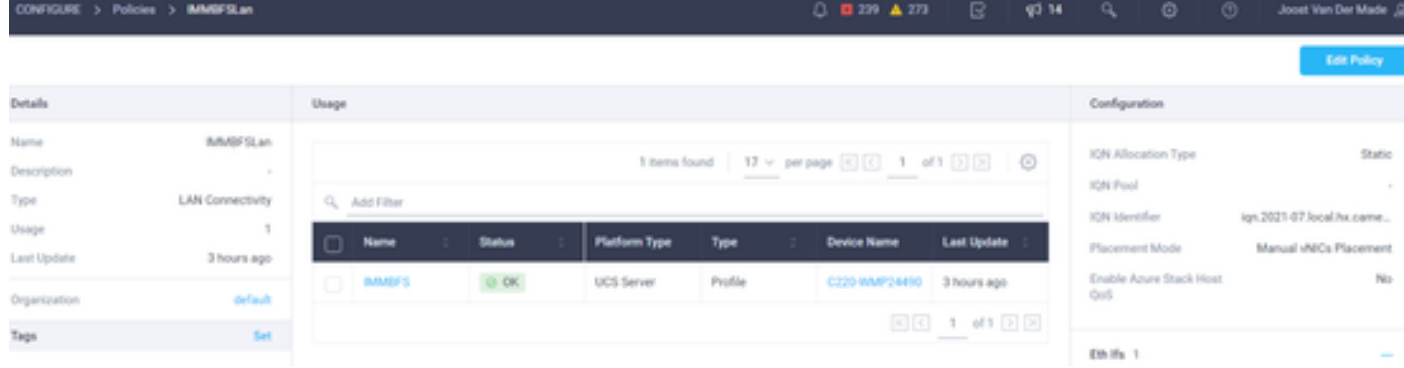

Dans ce cas, le nom de la stratégie est IMMBFSLan. Il existe déjà une vNIC dans cette configuration. Ne modifiez rien à l'étape 1. comme illustré dans cette image et cliquez sur Suivant::

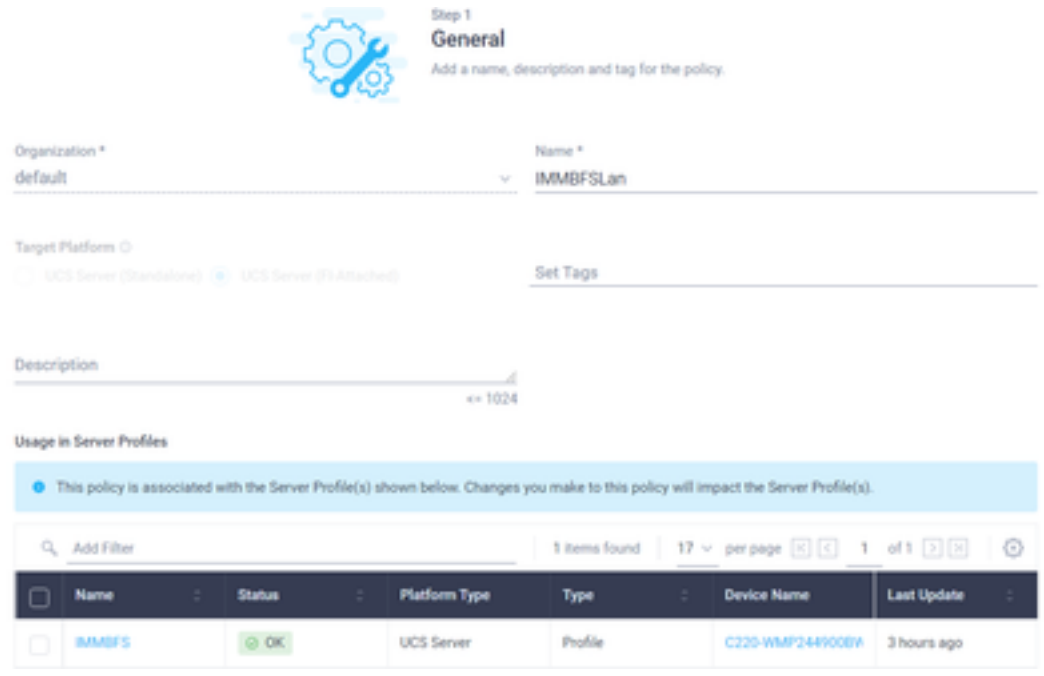

Étape 3.2. À l'étape 2., choisissez Ajouter une vNIC comme indiqué dans cette image :

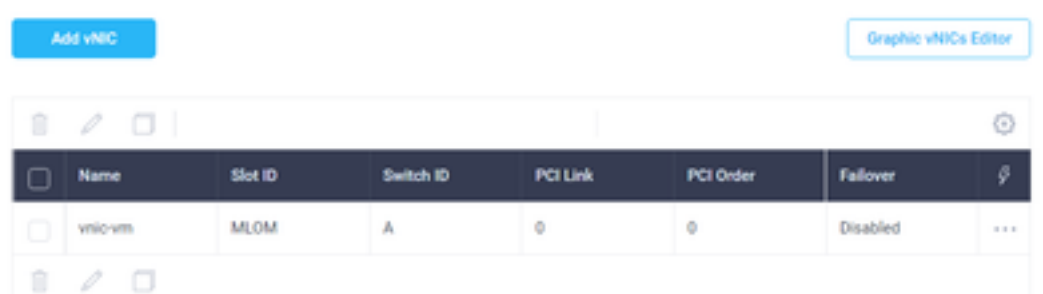

Étape 4. Modifiez le profil de serveur. La stratégie de connectivité LAN a été mise à jour et l'ordre de démarrage doit être modifié dans ce profil de serveur. Choisissez CONFIGURE > Profiles dans la barre de gauche afin de localiser le profil de serveur UCS, comme illustré dans cette image :

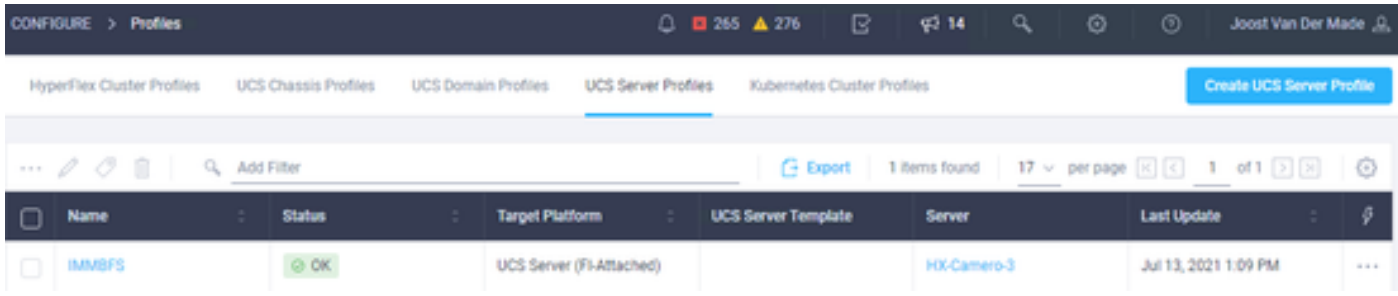

Le profil UCS peut être sélectionné directement à partir du serveur UCS, comme l'illustre cette image :

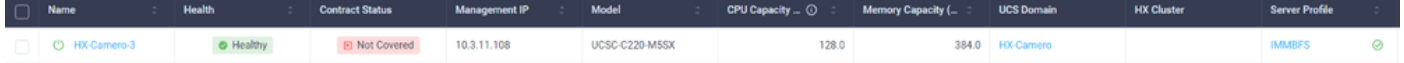

Le nom doit être utilisé dans la stratégie de commande de démarrage. Le serveur n'a qu'une seule carte réseau, la carte MLOM. Ceci doit être configuré dans l'ID de logement.Laissez la liaison PCI à 0. L'ID de commutateur de cet exemple est A, et la commande PCI est le numéro de la dernière vNIC qui est 1. Les Politique de contrôle du réseau Ethernet, QoS Ethernet, et Carte Ethernet peuvent avoir des valeurs par défaut. La meilleure pratique pour iSCSI est d'avoir un MTU de 9000, qui peut être configuré dans la stratégie QoS Ethernet.

Étape 4.1. Choisir Stratégie de groupe réseau Ethernet > Sélectionner une stratégiecomme le montre cette image :